Part No. 217103-B Rev 01 March 2006

4655 Great America Parkway Santa Clara, CA 95054

## Release Notes for the Ethernet Switches 460, 470, and 470-PWR Software Release 3.6.2

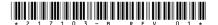

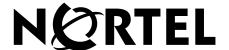

### Copyright © 2005-2006 Nortel Networks. All rights reserved.

The information in this document is subject to change without notice. The statements, configurations, technical data, and recommendations in this document are believed to be accurate and reliable, but are presented without express or implied warranty. Users must take full responsibility for their applications of any products specified in this document. The information in this document is proprietary to Nortel Networks.

The software described in this document is furnished under a license agreement and may be used only in accordance with the terms of that license. The software license agreement is included in this document.

#### **Trademarks**

\*Nortel, Nortel Networks, the Nortel logo, the Globemark, Unified Networks, and BayStack are trademarks of Nortel Networks.

Adobe and Adobe Reader are trademarks of Adobe Systems Incorporated.

Microsoft, Windows, and Windows NT are trademarks of Microsoft Corporation.

The asterisk after a name denotes a trademarked item.

### **Restricted rights legend**

Use, duplication, or disclosure by the United States Government is subject to restrictions as set forth in subparagraph (c)(1)(ii) of the Rights in Technical Data and Computer Software clause at DFARS 252.227-7013.

Notwithstanding any other license agreement that may pertain to, or accompany the delivery of, this computer software, the rights of the United States Government regarding its use, reproduction, and disclosure are as set forth in the Commercial Computer Software-Restricted Rights clause at FAR 52.227-19.

### Statement of conditions

In the interest of improving internal design, operational function, and/or reliability, Nortel Networks reserves the right to make changes to the products described in this document without notice.

Nortel Networks does not assume any liability that may occur due to the use or application of the product(s) or circuit layout(s) described herein.

Portions of the code in this software product may be Copyright © 1988, Regents of the University of California. All rights reserved. Redistribution and use in source and binary forms of such portions are permitted, provided that the above copyright notice and this paragraph are duplicated in all such forms and that any documentation, advertising materials, and other materials related to such distribution and use acknowledge that such portions of the software were developed by the University of California, Berkeley. The name of the University may not be used to endorse or promote products derived from such portions of the software without specific prior written permission.

SUCH PORTIONS OF THE SOFTWARE ARE PROVIDED "AS IS" AND WITHOUT ANY EXPRESS OR IMPLIED WARRANTIES, INCLUDING, WITHOUT LIMITATION, THE IMPLIED WARRANTIES OF MERCHANTABILITY AND FITNESS FOR A PARTICULAR PURPOSE.

In addition, the program and information contained herein are licensed only pursuant to a license agreement that contains restrictions on use and disclosure (that may incorporate by reference certain limitations and notices imposed by third parties).

### Nortel Networks software license agreement

This Software License Agreement ("License Agreement") is between you, the end-user ("Customer") and Nortel Networks Corporation and its subsidiaries and affiliates ("Nortel Networks"). PLEASE READ THE FOLLOWING CAREFULLY. YOU MUST ACCEPT THESE LICENSE TERMS IN ORDER TO DOWNLOAD AND/OR USE THE SOFTWARE. USE OF THE SOFTWARE CONSTITUTES YOUR ACCEPTANCE OF THIS LICENSE AGREEMENT. If you do not accept these terms and conditions, return the Software, unused and in the original shipping container, within 30 days of purchase to obtain a credit for the full purchase price.

"Software" is owned or licensed by Nortel Networks, its parent or one of its subsidiaries or affiliates, and is copyrighted and licensed, not sold. Software consists of machine-readable instructions, its components, data, audio-visual content (such as images, text, recordings or pictures) and related licensed materials including all whole or partial copies. Nortel Networks grants you a license to use the Software only in the country where you acquired the Software. You obtain no rights other than those granted to you under this License Agreement. You are responsible for the selection of the Software and for the installation of, use of, and results obtained from the Software.

- 1. Licensed Use of Software. Nortel Networks grants Customer a nonexclusive license to use a copy of the Software on only one machine at any one time or to the extent of the activation or authorized usage level, whichever is applicable. To the extent Software is furnished for use with designated hardware or Customer furnished equipment ("CFE"), Customer is granted a nonexclusive license to use Software only on such hardware or CFE, as applicable. Software contains trade secrets and Customer agrees to treat Software as confidential information using the same care and discretion Customer uses with its own similar information that it does not wish to disclose, publish or disseminate. Customer will ensure that anyone who uses the Software does so only in compliance with the terms of this Agreement. Customer shall not a) use, copy, modify, transfer or distribute the Software except as expressly authorized; b) reverse assemble, reverse compile, reverse engineer or otherwise translate the Software; c) create derivative works or modifications unless expressly authorized; or d) sublicense, rent or lease the Software. Licensors of intellectual property to Nortel Networks are beneficiaries of this provision. Upon termination or breach of the license by Customer or in the event designated hardware or CFE is no longer in use, Customer will promptly return the Software to Nortel Networks or certify its destruction. Nortel Networks may audit by remote polling or other reasonable means to determine Customer's Software activation or usage levels. If suppliers of third party software included in Software require Nortel Networks to include additional or different terms, Customer agrees to abide by such terms provided by Nortel Networks with respect to such third party software.
- 2. Warranty. Except as may be otherwise expressly agreed to in writing between Nortel Networks and Customer, Software is provided "AS IS" without any warranties (conditions) of any kind. NORTEL NETWORKS DISCLAIMS ALL WARRANTIES (CONDITIONS) FOR THE SOFTWARE, EITHER EXPRESS OR IMPLIED, INCLUDING, BUT NOT LIMITED TO THE IMPLIED WARRANTIES OF MERCHANTABILITY AND FITNESS FOR A PARTICULAR PURPOSE AND ANY WARRANTY OF NON-INFRINGEMENT. Nortel Networks is not obligated to provide support of any kind for the Software. Some jurisdictions do not allow exclusion of implied warranties, and, in such event, the above exclusions may not apply.
- 3. Limitation of Remedies. IN NO EVENT SHALL NORTEL NETWORKS OR ITS AGENTS OR SUPPLIERS BE LIABLE FOR ANY OF THE FOLLOWING: a) DAMAGES BASED ON ANY THIRD PARTY CLAIM; b) LOSS OF, OR DAMAGE TO, CUSTOMER'S RECORDS, FILES OR DATA; OR c) DIRECT, INDIRECT, SPECIAL, INCIDENTAL, PUNITIVE, OR CONSEQUENTIAL DAMAGES (INCLUDING LOST PROFITS OR SAVINGS), WHETHER IN CONTRACT, TORT OR OTHERWISE (INCLUDING NEGLIGENCE) ARISING OUT OF YOUR USE OF THE SOFTWARE, EVEN IF NORTEL NETWORKS, ITS AGENTS OR SUPPLIERS HAVE BEEN ADVISED OF THEIR POSSIBILITY. The foregoing limitations of remedies also apply to any developer and/or supplier of the Software. Such developer and/or supplier is an intended beneficiary of this Section. Some jurisdictions do not allow these limitations or exclusions and, in such event, they may not apply.

#### 4. General

a. If Customer is the United States Government, the following paragraph shall apply: All Nortel Networks Software available under this License Agreement is commercial computer software and commercial computer software documentation and, in the event Software is licensed for or on behalf of the United States

- Government, the respective rights to the software and software documentation are governed by Nortel Networks standard commercial license in accordance with U.S. Federal Regulations at 48 C.F.R. Sections 12.212 (for non-DoD entities) and 48 C.F.R. 227.7202 (for DoD entities).
- b. Customer may terminate the license at any time. Nortel Networks may terminate the license if Customer fails to comply with the terms and conditions of this license. In either event, upon termination, Customer must either return the Software to Nortel Networks or certify its destruction.
- c. Customer is responsible for payment of any taxes, including personal property taxes, resulting from Customer's use of the Software. Customer agrees to comply with all applicable laws including all applicable export and import laws and regulations.
- d. Neither party may bring an action, regardless of form, more than two years after the cause of the action arose.
- e. The terms and conditions of this License Agreement form the complete and exclusive agreement between Customer and Nortel Networks.
- f. This License Agreement is governed by the laws of the country in which Customer acquires the Software. If the Software is acquired in the United States, then this License Agreement is governed by the laws of the state of New York.

## **Contents**

| Contents                                                                       |
|--------------------------------------------------------------------------------|
| Introduction                                                                   |
| Hardware requirements9                                                         |
| SSH-enabled image9                                                             |
| Release 3.6.2 images                                                           |
| PoE firmware                                                                   |
| Upgrade instructions                                                           |
| Software and hardware scaling capabilities                                     |
| New features                                                                   |
| Support for Ethernet Switch 470-24T-PWR and 470-48T-PWR hardware               |
| Ethernet Switch 470-PWR configuration and management14                         |
| Configuring PoE features for Ethernet Switch 470-PWR using the CLI 17          |
| Configuring Ethernet Switch 470-PWR using Web-based management18               |
| Configuring PoE features for Ethernet Switch 470-PWR using Device Manager . 23 |
| Ethernet Switch 460-PWR and 470-PWR phone dongles                              |
| VLACP log and trap messages                                                    |
| STP BPDU-Filtering                                                             |
| spanning-tree bpdu-filtering command34                                         |
| no spanning-tree bpdu-filtering command                                        |
| default spanning-tree bpdu-filtering command                                   |
| show spanning-tree bpdu-filtering command                                      |
| STP BPDU-Filtering tab                                                         |
| Web-based management support for RSTP, MSTP, and LACP                          |
| Changing Spanning Tree mode                                                    |
| Rapid Spanning Tree Protocol                                                   |
| Multiple Spanning Tree Protocol                                                |
| LACP                                                                           |
| MLT shutdown ports on disable                                                  |
| mlt shutdown-ports-on-disable enable command                                   |
| no mlt shutdown-ports-on-disable enable command                                |
| show mlt shutdown-ports-on-disable command                                     |
| Stack Monitor                                                                  |

| Control Parameters                                                    | 6 |
|-----------------------------------------------------------------------|---|
| Configuring Stack Monitor                                             | 6 |
| Local ports shutdown while stacking70                                 | 0 |
| Fixed Issues in Release 3.6.2                                         | 1 |
| Fixed Release 3.6 issues                                              | 2 |
| Fixed Release 3.5 issues                                              | 3 |
| Fixed Release 3.1 issues                                              | 3 |
| Known issues and considerations in Release 3.6.2                      | 3 |
| Changes to Release 3.6 documentation                                  | 7 |
| Manual Unit Replacement                                               | 1 |
| Replacing units in a stack8                                           | 3 |
| Troubleshooting hints                                                 | 6 |
| Configuring Manual Unit Replacement using the Console Interface       | 6 |
| Preparing the replacement unit using the Console Interface            | 6 |
| Preparing the stack for unit replacement using the Console Interface8 | 7 |
| Configuring Manual Unit Replacement using the CLI8                    | 9 |
| Copy tftp config unit command8                                        | 9 |
| stack replace unit command8                                           | 9 |
| Outstanding issues from Release 3.6 software9                         | 0 |
| Outstanding issues from Release 3.5 software                          | 5 |
| Outstanding issues from Release 3.1 software                          | 7 |
| Related publications                                                  | 8 |
| How to get help99                                                     | 9 |
| Getting help from the Nortel web site99                               | 9 |
| Getting help through a Nortel distributor or reseller                 | 9 |
| Getting help over the phone from a Nortel Solutions Center            | 9 |
| Getting help from a specialist by using an Express Routing Code10     | 0 |

### Introduction

These Release Notes support the Release 3.6.2 software for the Nortel Ethernet Switches 460-24T-PWR, 470-24T, 470-48T, 470-24T-PWR, and 470-48T-PWR. They cover the supported hardware, new features, fixed issues, and known issues in 3.6.2 software, and outstanding issues from releases 3.6, 3.5, and 3.1 software.

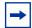

**Note:** This version of Release Notes (Rev 01 for Release 3.6.2 software) describes the support for the new Ethernet Switch 470-24T-PWR and 470-48T-PWR hardware. Other than the description of the new hardware and the associated interface support, this document does not describe any new features not included in the previously released 3.6.2 Release Notes. However, one additional software issue has been included, "CLI session on non-base unit locked after reset" on page 77, and two additional documentation issues have been highlighted regarding Auto Unit Replacement and Manual Unit Replacement (see page 81).

The following topics are discussed in this document:

| Topic                                                            | Page |
|------------------------------------------------------------------|------|
| Hardware requirements                                            | 9    |
| SSH-enabled image                                                | 9    |
| Release 3.6.2 images                                             | 10   |
| Upgrade instructions                                             | 11   |
| New features                                                     | 13   |
| Support for Ethernet Switch 470-24T-PWR and 470-48T-PWR hardware | 13   |
| Ethernet Switch 460-PWR and 470-PWR phone dongles                | 32   |
| VLACP log and trap messages                                      | 32   |
| STP BPDU-Filtering                                               | 32   |
| Web-based management support for RSTP, MSTP, and LACP            | 39   |
| MLT shutdown ports on disable                                    | 63   |
| Stack Monitor                                                    | 65   |
| Local ports shutdown while stacking                              | 70   |

| Topic                                            | Page |
|--------------------------------------------------|------|
| Fixed Issues in Release 3.6.2                    | 71   |
| Known issues and considerations in Release 3.6.2 | 73   |
| Related publications                             | 98   |
| How to get help                                  | 99   |

**Note:** Release 3.6.2 software does not support the Hybrid stack mode. The Ethernet Switch 450 is no longer supported in the stack. All stacks must contain only the following:

- Ethernet Switch 460-24T-PWR
- Ethernet Switch 470-24T
- Ethernet Switch 470-48T
- Ethernet Switch 470-24T-PWR
- Ethernet Switch 470-48T-PWR

The stacks can consist of a mix of Ethernet Switch 460-24T-PWR, Ethernet Switch 470-24T/24T-PWR, and Ethernet Switch 470-48T/48T-PWR units. You must stack the same types of switches contiguously, and in the following order:

- All Ethernet Switch 470-48T/48T-PWR units
- All Ethernet Switch 470-24T/24T-PWR units
- All Ethernet Switch 460-24T-PWR units

Any one of the switches in the stack can function as a base unit in a stack; but if an Ethernet Switch 470-48T/48T-PWR is in the stack, it must be the base unit.

## Hardware requirements

Release 3.6.2 software supports the following Ethernet Switches:

**Table 1** Supported Ethernet Switch hardware

| Hardware Platform           | Part Number |
|-----------------------------|-------------|
| Ethernet Switch 460-24T-PWR | AL2001?20   |
| Ethernet Switch 470-24T     | AL2012?37   |
| Ethernet Switch 470-48T     | AL2012?34   |
| Ethernet Switch 470-24T-PWR | AL2012?52   |
| Ethernet Switch 470-48T-PWR | AL2012?53   |

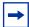

**Note:** In the list of part numbers, the question mark (?) represents a variable letter that indicates the type of power cord shipped with the hardware. The possible values for this variable are as follows:

- A No power cord
- B European Schuko power cord
- C UK and Ireland power cord
- D Japan power cord
- E North American power cord
- F Australia/New Zealand/PRC power cord

## SSH-enabled image

The Ethernet Switch 460/470 Software is available as an SSH-enabled image or as a non-SSH image. The SSH-enabled image provides the following features:

- Secure Shell (SSH) connections
- Secure Socket Layer (SSL) connections for Web-based management
- Password Security feature
- SHA-based user authentication and DES-based privacy encryption

**Note:** These features are not available on non-SSH images.

You can obtain software images, including the SSH-enabled image, from the Nortel Technical Support web site:

www.nortel.com/support

## Release 3.6.2 images

Table 2 describes the components of the Ethernet Switch 460 and 470 Release 3.6.2 software.

**Table 2** Software Release 3.6.2 components

| File Description                                                          | File Name                                                                                                    |
|---------------------------------------------------------------------------|----------------------------------------------------------------------------------------------------|
| Standard Runtime Image Software Version 3.6.2.0                           | 470_36202.img                                                                                                    |
| Secure Runtime Image Software Version 3.6.2.0                             | 470_36203s.img                                                                                                    |
| Boot/Diagnostic Software Version 3.6.0.6                                  | 470_36006_diags.bin                                                                                                    |
| Java Device Manager Software Version 5.9.4.0                              | Windows — jdm_5940.exe Solaris — jdm_5940_solaris_sparc.sh Linux — jdm_5940_linux.sh HP Unix — jdm_5940_hpux_pa-risc.sh |
| Software Release 3.6.2 Management Information Base (MIB) Definition Files | ES460_470MIBS_v3.6.2.zip                                                                                                |
| Ethernet Switch 460-PWR PoE firmware                                      | bs4607013.002.poe.zip                                                                                                   |
| Ethernet Switch 470-PWR PoE firmware                                      | Es470v23.poe.zip                                                                                                    |

### PoE firmware

The Ethernet Switch 460-PWR and Ethernet Switch 470-PWR each support a specific PoE firmware image. The appropriate firmware is pre-loaded on the devices prior to shipping.

#### 470-PWR PoE firmware

If the new PoE firmware for the 470-PWR becomes corrupted, you can obtain the firmware from the Nortel web site. To download the 470-PWR PoE firmware image from a TFTP server to your switch, use the following command:

```
download [address <ip>] poe_module_image 470-pwr
[<filename>]
```

The device reboots after the download.

The 470-PWR PoE firmware does *not* apply to the 460-PWR devices. Do not attempt to download the 470-PWR PoE firmware to a 460-PWR device.

#### 460-PWR PoE firmware

With this release, the existing 460-PWR PoE firmware remains unchanged. However, if it becomes corrupted, you can obtain this firmware from the Nortel web site. To download the 460-PWR PoE firmware image from a TFTP server to your switch, use the following command:

```
download [address <ip>] poe_module_image 460-pwr
[<filename>]
```

The device reboots after the download.

### **Upgrade instructions**

When upgrading the Ethernet Switch 460 or Ethernet Switch 470 to release 3.6.2, follow this procedure:

- **1** Backup the binary configuration file to a TFTP server.
- **2** Upgrade the boot/diagnostic code to version 3.6.0.5. The system reboots after this step.
- **3** Upgrade the software image to 3.6.2.0 (non-SSH image) or 3.6.2.1 (SSH image).

## Software and hardware scaling capabilities

Table 3 lists the current values for software and hardware scaling capabilities supported in Ethernet Switch 460 and 470 Release 3.6.2 software.

**Table 3** Supported scaling capabilities in Ethernet Switches 460 and 470

| Feature                                              | Maximum number supported |
|------------------------------------------------------|--------------------------|
| Units per stack                                      | 8                        |
| MAC Addresses                                        | 16 000                   |
| Configurable VLANs                                   | 256                      |
| Nortel Spanning Tree Groups                          | 16                       |
| 802.1s Spanning Tree Groups                          | 16                       |
| MultiLink Trunks (MLT)/Link Aggregation Groups (LAG) | 6                        |
| Ports per MLT                                        | 4                        |
| Active links per LAG                                 | 4                        |
| 802.1x MHMA hosts per port                           | 32                       |
| 802.1x clients per stack                             | 800                      |
| host addresses in MAC-based VLAN                     | 48                       |
| QoS Policies                                         |                          |
| Total Policies                                       | 200                      |
| Total Interface groups                               | 100                      |
| Total meters                                         | 200                      |
| Total actions                                        | 128                      |
| Shapers                                              | 62                       |
| IP filter & filter groups                            | 200                      |
| Filters with same IP Source Address                  | 24                       |
| Nested subnets within IP Filters                     | 18                       |
| Layer2 filters & filter groups                       | 24                       |

### **New features**

The following new features are available with release 3.6.2 software:

- "Support for Ethernet Switch 470-24T-PWR and 470-48T-PWR hardware"
- "VLACP log and trap messages" on page 32
- "STP BPDU-Filtering" on page 32
- "Web-based management support for RSTP, MSTP, and LACP" on page 39
- "MLT shutdown ports on disable" on page 63
- "Stack Monitor" on page 65
- "Local ports shutdown while stacking" on page 70

# Support for Ethernet Switch 470-24T-PWR and 470-48T-PWR hardware

Release 3.6.2 software supports the new Ethernet Switch 470-24T-PWR and 470-48T-PWR hardware.

The Ethernet Switch 470-24T-PWR and Ethernet Switch 470-48T-PWR are IEEE 802.3af-compliant 10/100 stackable Ethernet switches.

They each have two Gigabit Interface Converter (GBIC) slots and also provide support for a redundant power supply unit (RPSU) module to meet additional power requirements.

Table 4 lists the physical dimensions of the Ethernet Switch 470-24T-PWR and Ethernet Switch 470-48T-PWR.

 Table 4
 Ethernet Switch 470-PWR Physical dimensions

| Parameter | Ethernet Switch 470-24T-PWR | Ethernet Switch 470-48T-PWR |
|-----------|-----------------------------|-----------------------------|
| Height    | 4.37 cm (1.72 in.)          | 4.37 cm (1.72 in.)          |
| Width     | 43.82 cm (17.25 in.)        | 43.82 cm (17.25 in.)        |
| Depth     | 38.2 cm (15.04 in.)         | 38.2 cm (15.04 in.)         |
| Weight    | 5.8 kg (12.76 lb.)          | 6.7 kg (14.7 lb.)           |

The Ethernet Switch 470-PWR devices can detect and power IEEE 802.3af-compliant network devices connected on the front-panel RJ-45 ports, such as IP phones, wireless access points, and video devices, among others. The switches automatically supply the DC voltage required by each connected appliance at the current level required for that particular device.

Like the Ethernet Switch 460-PWR, you can set the maximum power allowed for each port, and you can also set the power priority for each port (low, high, critical). The system uses the port power priority settings to distribute power to the ports depending on the available power budget. When two ports have the same priority and one must be shut down, the port with the higher port number is shut down first.

### **Ethernet Switch 470-PWR configuration and management**

The Power over Ethernet (PoE) features of the Ethernet Switch 470-PWR are configured and managed similarly to the Ethernet Switch 460-PWR.

The major PoE feature differences between the Ethernet Switch 460-PWR and Ethernet Switch 470-PWR switches are as follows:

• The Ethernet Switch 470-PWR supports neither the NES nor the RPS 10 power supplies; it supports only the RPS 15 power supply.

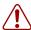

**Warning:** Do not connect the Ethernet Switch 470-PWR to either the NES or the RPS 10 power supplies; doing so can cause a critical failure on the Ethernet Switch 470-PWR.

- The Ethernet Switch 470-PWR supplies data terminal equipment (DTE) power only on signal pins (1-2, 3-6).
- The Ethernet Switch 460-PWR and Ethernet Switch 470-PWR each support a specific PoE firmware image. The appropriate firmware is pre-loaded on the devices prior to shipping. For details, refer to "PoE firmware" on page 10.

The Ethernet Switch 470-PWR displays the port power classification classes. Classification is a way to tag different terminals on the power over LAN network according to their power consumption. Devices such as IP telephones, WLAN access points and others are classified according to their power requirements. The meaning of the classification labels is defined in the IEEE 802.3af specification. Refer to Table 5 for a summary of the classification labels.

 Table 5
 IEEE 802.3af PSE and Powered Device Power Classifications

| Class  | Usage                                                              | Minimum Power Levels Output at the PSE | Maximum Power Levels at the<br>Powered Device                                                  |
|--------|--------------------------------------------------------------------|----------------------------------------|------------------------------------------------------------------------------------------------|
| 0      | Default                                                            | 15.4 W                                 | 0.44 to 12.95 W                                                                                |
| 1      | Optional                                                           | 4.0 W                                  | 0.44 to 3.84 W                                                                                 |
| 2*     | Optional                                                           | 7.0 W                                  | 3.84 to 6.49 W                                                                                 |
| 3      | Optional                                                           | 15.4 W                                 | 6.49 to 12.95 W                                                                                |
| 4      | Reserved for future use                                            | Treat as Class 0                       | Reserved for future use: A class 4 signature cannot be provided by a compliant powered device. |
| *Note: | *Note: Class 2 devices are sometimes displayed as Class 1 devices. |                                        |                                                                                                |

While the 470-PWR supports 802.3af Power Classes as detailed in Table 5, the switch uses real-time power usage measurements to calculate the amount of power available to PoE devices. This approach provides an improved level of power metering for customer applications.

Setting the PoE limit on an Ethernet Switch 470-PWR port to 16W actually sets the limit to 15400 milliwatts (the limit from IEEE 802.3af); for Ethernet Switch 460-PWR, the 16W actually represents 16000 milliwatts.

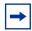

**Note:** Depending on the power source configuration you enable, the Ethernet Switch 470-PWR displays one of the following values for the available DTE power:

- 390 Watt
- 402 Watt
- 772 Watt

While the switch displays a higher value, the actual DTE power available is limited by the number of PoE ports on the switch. For example, on 24-port devices, the maximum available DTE power is 370 Watts, and on 48-port devices, the maximum available DTE power is 740 Watts.

The management interfaces for the Ethernet Switch 470-PWR take these differences into account and, as a result, they display differently from the Ethernet Switch 460-PWR management interfaces.

For more information on managing PoE on the Ethernet Switch 470-PWR, refer to the following:

- "Configuring PoE features for Ethernet Switch 470-PWR using the CLI" on page 17
- "Configuring Ethernet Switch 470-PWR using Web-based management" on page 18
- "Configuring PoE features for Ethernet Switch 470-PWR using Device Manager" on page 23

# Configuring PoE features for Ethernet Switch 470-PWR using the CLI

You can display and configure PoE parameters for Ethernet Switch 470-PWR using the CLI. Most CLI commands that are used to configure the Ethernet Switch 460-PWR are also applicable for the Ethernet Switch 470-PWR.

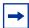

**Note:** The poe poe-dc-source-type and

poe poe-dc-source-conf commands are not applicable to Ethernet Switch 470-PWR, because the only valid power source available for this switch is the RPS 15.

Nor does the poe-power-pairs command apply to Ethernet Switch 470-PWR, because the only available power pairs option for this switch is signal.

## Common Ethernet Switch 460-PWR and 470-PWR CLI commands

With Release 3.6.2 software, the following PoE CLI commands are applicable to both Ethernet Switch 460-PWR and 470-PWR devices, and retain the same command syntax for both devices:

- poe poe-power-usage-threshold
- poe poe-pd-detect-type
- poe poe-trap
- no poe-trap
- poe poe-limit
- poe poe-priority
- poe poe-shutdown
- show poe-power-measurement
- show poe-main-status
- show poe-port-status

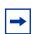

**Note:** With Ethernet Switch 470-PWR, the show poe-port-status command also displays the classification status for each port.

For detailed information about these commands, see the *System Configuration Guide* (217105-A).

# Configuring Ethernet Switch 470-PWR using Web-based management

You can display and configure PoE parameters for the Ethernet Switch 470-PWR using the Web-based management system.

The Web-based management interface for the Ethernet Switch 470-PWR PoE appears slightly different from the Ethernet Switch 460-PWR PoE Web-based management interface.

For details, refer to the following sections:

- "Displaying and configuring power management for the Ethernet Switch 470-PWR device" on page 19
- "Displaying and configuring power management for the Ethernet Switch 470-PWR ports" on page 21

## Displaying and configuring power management for the Ethernet Switch 470-PWR device

To display and configure power settings for the entire switch:

1 From the main menu, choose Configuration > Power Management > Global Power Mgmt.

The Global Power Management page opens (Figure 1).

Figure 1 Global Power Management

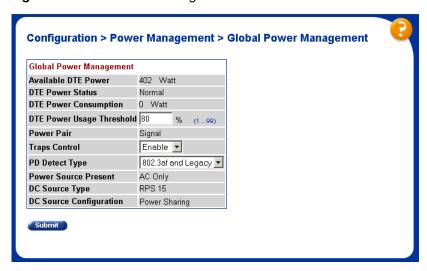

Table 6 describes the items on the Global Power Management page.

Table 6 Global Power Management page items

| Displays the amount of power available to powered devices from the switch.  Depending on the power sources you use and the power configuration you enable, you see one of the following values:  390 Watt  402 Watt  772 Watt  Note: While the switch displays higher available DTE power, the actual DTE power available is limited by the number of PoE ports on the switch. For example, on 24-port devices, the maximum available DTE power is 370 Watts, and on 48-port devices, the maximum available DTE power is 740 Watts.  Displays the status of the PoE feature:  Normal—all power functioning correctly  Error—PoE failed  Displays total power use on all devices currently drawing power. |
|----------------------------------------------------------------------------------------------------|
| <ul> <li>Normal—all power functioning correctly</li> <li>Error—PoE failed</li> </ul>                                                                                                    |
| Displays total power use on all devices currently drawing power.                                                                                                    |
| , , , ,                                                                                                    |
| Enter the percentage of total power consumption on the switch necessary to trigger a trap.  The default value is 80%.                                                                                                    |
| Displays the power pair of the RJ-45 pin connectors that supplies the power.  The only available option for Ethernet Switch 470-PWR is Signal.  Note: Ensure that the power pair used by the IP devices you are powering matches the power pair for the Ethernet Switch 470-PWR.                                                                                                    |
| Choose to enable or disable trap from agent.                                                                                                    |
| Choose the type of power detection you want for the switch:  • 802.3af  • 802.3af and legacy  The default is 802.3af and legacy.  Note: Ensure that the power detection method you choose for the Ethernet Switch matches that used by the IP devices you are powering.                                                                                                    |
| This display-only field displays the current power supply for the switch:  AC Only—using only the internal power source of the switch  DC Only—using only an optional external DC power source for the switch  AC and DC—using the internal power source and an optional external DC power source for the switch  nique to, or provide different options for, the 470-PWR.                                                                                                    |
|                                                                                                    |

 Table 6
 Global Power Management page items (continued)

| Item                                                                                  | Description                                                                                                    |
|---------------------------------------------------------------------------------------|----------------------------------------------------------------------------------------------------|
| DC Source Type*                                                                       | Displays the optional external power source you are using.  Note: The only available option for Ethernet Switch 470-PWR is RPS 15. |
| DC Source<br>Configuration*                                                           | Displays the switch DC configuration.  Note: The only available option for Ethernet Switch 470-PWR is Power Sharing.               |
| * Indicates fields that are unique to, or provide different options for, the 470-PWR. |                                                                                                    |

- **2** Enter the information as described in Table 6.
- 3 Click Submit.

## Displaying and configuring power management for the Ethernet Switch 470-PWR ports

To configure power management settings for each port:

1 From the main menu, choose Configuration > Power Management > Port Property.

The Port Property page opens (Figure 2 on page 22).

Figure 2 Port Property

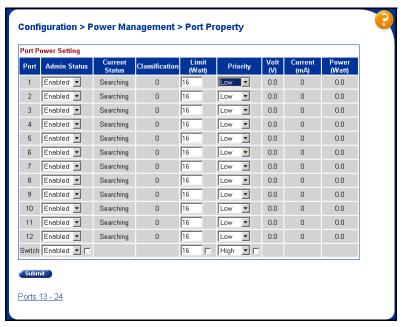

Table 7 describes the items on the Port Property page.

Table 7 Port Property page items

| Item                                                                                  | Description                                                                                                    |
|---------------------------------------------------------------------------------------|----------------------------------------------------------------------------------------------------|
| Admin Status                                                                          | Choose to enable or disable power on the selected port. The default value is Enabled.                                                                                                    |
| Current Status*                                                                       | Displays the current status of the power-device detecting function on the port:  Disabled—detecting function is disabled  Searching—detecting function is enabled and the system is searching for a valid powered device on this port  Delivering power— detection found a valid powered device and the port is delivering power  Fault—power-specific fault detected on the port  Test—detecting function is in test mode, which is set using SNMP  Other fault—detecting function is idle due to fault  Note: Nortel recommends against using the test operational status. |
| * Indicates fields that are unique to, or provide different options for, the 470-PWR. |                                                                                                    |

Table 7 Port Property page items (continued)

| Item                                                                                  | Description                                                                                                    |
|---------------------------------------------------------------------------------------|----------------------------------------------------------------------------------------------------|
| Classification*                                                                       | Classification is a way to tag different terminals on the power over LAN network according to their power consumption. Devices such as IP telephones, WLAN access points, and others are classified according to their power requirements. The meaning of the classification labels is defined in the IEEE 802.3af specification.  This parameter is valid only while a device is being powered.                                                             |
| Limit (Watt)                                                                          | Sets the maximum amount of power supplied to that port.                                                                                                    |
|                                                                                       | The range for Ethernet Switch 470-PWR is 3W to 16W. The default value is 16W.                                                                                                    |
| Priority                                                                              | Priority is used to determine which port(s) are shut down when the total power of the Ethernet Switch 470-PWR exceeds the power budget for that switch (or available DTE power). The lower priority ports are shut down in favor of higher priority ports.  The range is low, high, and critical. The default value is low.  Note: When two ports have the same priority and one must be shut down, the port with the higher port number is shut down first. |
| Volt (V)                                                                              | Displays the measured voltage supplied by the port.                                                                                                    |
| Current (mA)                                                                          | Displays the measured current supplied by the port.                                                                                                    |
| Power (Watt)                                                                          | Displays the measured power supplied by the port.                                                                                                    |
| * Indicates fields that are unique to, or provide different options for, the 470-PWR. |                                                                                                    |

- **2** Enter the information as described in Table 7.
- 3 Click Submit.

# **Configuring PoE features for Ethernet Switch 470-PWR using Device Manager**

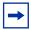

**Note:** The JDM tab options listed in this section are those options that appear for the Ethernet Switch 470-PWR. However, the JDM Help pages for these tabs still describe only the Ethernet Switch 460-PWR options. The affected Help pages will be updated in a future software release.

You can display and configure PoE parameters for the Ethernet Switch 470-PWR using Device Manager. For details, refer to the following sections:

- "PoE tab for a single unit"
- "DC Source tab for a single unit" on page 26
- "PoE tab for a single port" on page 27
- "PoE tab for multiple ports" on page 29

### PoE tab for a single unit

To open the PoE tab for a *single* unit:

- **1** Select a *single* unit.
- 2 From the shortcut menu, choose Edit > Unit.The Unit dialog box opens with the Unit tab displayed.
- 3 Click the PoE tab.
  The PoE tab opens (Figure 3).

Figure 3 PoE tab for a single unit

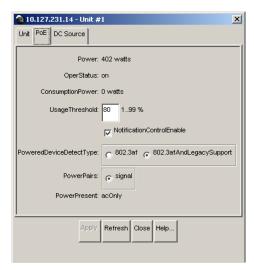

Table 8 describes the PoE tab items for a single unit.

 Table 8
 PoE tab items for a single unit

| Item                          | Description                                                                                                    |
|-------------------------------|----------------------------------------------------------------------------------------------------|
| Power                         | Displays the total power available to the switch.                                                                                                    |
| OperStatus                    | Displays the power state of the switch:  on  off  faulty                                                                                                    |
| Consumption Power             | Displays the power being used by the switch.                                                                                                    |
| UsageThreshold                | Allows you to set a percentage of the total power usage of the switch above which the system sends a trap.                                                                                                    |
|                               | Note: You must enable the traps (refer to NotificationControlEnable, below) to receive a power usage trap.                                                                                                    |
| Notification<br>ControlEnable | Allows you to enable or disable sending traps if the switch power usage exceeds the percentage set in the UsageThreshold field.                                                                                                    |
| PowerDevice<br>DetectType*    | Allows you to set the power detection method that the switch uses to detect a request for power from a device connected to all ports on the switch:  • 802.3af  • 802.3af and legacy The default setting is 802.3af and legacy.  Note: Ensure that this setting matches the setting for the detection method used by the powered devices on this switch. |
| PowerPairs*                   | Displays the RJ-45 pin pairs that the switch uses to send power to the ports on the switch.  Note: For the Ethernet Switch 470-PWR, the only available setting is signal. Ensure that this setting matches the setting for the power pairs on the powered devices you use on this switch.                                                                |
| PowerPresent                  | This read-only field displays the current power supply for the switch: acOnly—only the internal power source of the switch dcOnly—only an optional external DC power source for the switch ac and cd—the internal power source and an optional external DC power source for the switch                                                                   |
| * Indicates fields            | that are unique to, or provide different options for, the 470-PWR.                                                                                                    |

### DC Source tab for a single unit

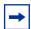

**Note:** You can view and set DC source parameters only by selecting a *single* unit. If you select more than one unit, you do not see the PoE tab or the DC Source tab, and you cannot set any of the PoE parameters. The Power Supply tab under Edit > Chassis also provides information on the DC source type or redundant power supply.

To open the DC Source tab for a *single* unit:

- **1** Select a *single* unit.
- **2** From the shortcut menu, choose Edit > Unit.

  The Unit dialog box opens with the Unit tab displayed.
- Click the DC Source tab.The DC Source tab opens (Figure 4).

Figure 4 Edit Unit dialog box—DC Source tab for a single unit

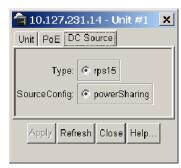

Table 9 describes the DC Source tab fields for a single unit.

Table 9 DC Source tab fields for a single unit

| Field                                                                                 | Description                                                                                                    |
|---------------------------------------------------------------------------------------|----------------------------------------------------------------------------------------------------|
| Type*                                                                                 | Displays the type of external power source the switch is using:  • RPS 15—Ethernet Switch Redundant Power Supply 15  Note: For Ethernet Switch 470-PWR, the only available setting is RPS 15. |
| SourceConfig*                                                                         | Displays the DC source configuration:  • powerSharing  Note: For Ethernet Switch 470-PWR, the only available setting is powerSharing.                                                         |
| * Indicates fields that are unique to, or provide different options for, the 470-PWR. |                                                                                                    |

### PoE tab for a single port

The PoE tab allows you to configure PoE power settings for a single port.

To view the PoE tab:

- 1 Select the port you want to edit.
- **2** Do one of the following:
  - Double-click the selected port.
  - From the shortcut menu, choose Edit.
  - From the Device Manager main menu, choose Edit > Port.
  - On the toolbar, click Edit.

The Port dialog box for a single port opens with the Interface tab displayed.

**3** Click the PoE tab.

The PoE tab opens (Figure 5).

Figure 5 PoE tab for a single port

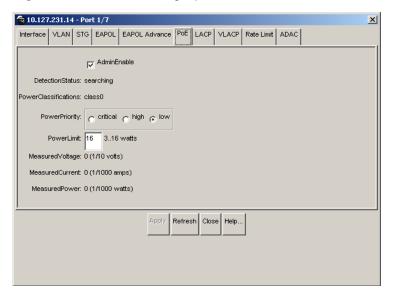

Table 10 describes the PoE tab items.

Table 10 PoE tab items for a single port

| Item                      | Description                                                                                                    |
|---------------------------|----------------------------------------------------------------------------------------------------|
| AdminEnable               | Allows you to enable or disable PoE on this port.  By default, PoE is enabled.                                  |
| Detection Status          | Displays the current status of the power-device detecting function on the port:                                 |
|                           | disabled—detecting function disabled                                                                            |
|                           | searching—detecting function is enabled and the system is searching for a valid powered device on this port     |
|                           | <ul> <li>deliveringPower—detection found a valid powered<br/>device and the port is delivering power</li> </ul> |
|                           | fault—power-specific fault detected on the port                                                                 |
|                           | test—detecting function is in test mode                                                                         |
|                           | otherFault—detecting function is idle due to fault                                                              |
|                           | Note: Nortel recommends against using the test operational status.                                              |
| * Indicates fields that a | re unique to, or provide different options for, the 470-PWR.                                                    |

**Table 10** PoE tab items for a single port (continued)

| Item                            | Description                                                                                                    |
|---------------------------------|----------------------------------------------------------------------------------------------------|
| PowerClassifications*           | Classification is a way to tag different terminals on the power over LAN network according to their power consumption. Devices such as IP telephones, WLAN access points, and others are classified according to their power requirements. |
|                                 | The meaning of the classification labels is defined in the IEEE 802.3af specification.                                                                                                    |
|                                 | This parameter is valid only while a device is being powered.                                                                                                    |
| PowerPriority                   | Allows you to set the power priority for the specified port to:                                                                                                    |
| PowerLimit                      | DTE Power limit per port, in watts.                                                                                                    |
| MeasuredVoltage                 | Measured port voltage, in 1/10 volts. When the port is not supplying power, the value is 0.                                                                                                    |
| MeasuredCurrent                 | Measured port current, in 1/1000 amps.                                                                                                    |
| MeasuredPower                   | Measured port power, in 1/1000 watts. This value cannot exceed 1000 times the current value of the PowerLimit field.                                                                                                    |
| * Indicates fields that are uni | que to, or provide different options for, the 470-PWR.                                                                                                    |

### PoE tab for multiple ports

When you select multiple ports, the PoE tab shows the PoE settings for the selected ports.

To view or edit the PoE tab for multiple ports:

- 1 Select the ports that you want to edit.
  - [Ctrl] + left-click the ports that you want to configure. A yellow outline appears around the selected ports.
- **2** Do one of the following:

- From the shortcut menu, choose Edit.
- From the Device Manager main menu, choose Edit > Port.
- On the toolbar, click Edit.

The Port dialog box for multiple ports opens with the Interface tab displayed.

**3** Click the PoE tab.

The PoE tab opens (Figure 6).

Figure 6 PoE tab for multiple ports

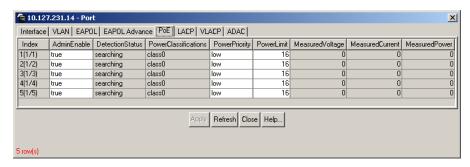

Table 11 describes the PoE tab fields for multiple ports.

Table 11 PoE tab fields for multiple ports

| Field                                                                                 | Description                                           |
|---------------------------------------------------------------------------------------|-------------------------------------------------------|
| Index                                                                                 | Displays the unique value assigned to each interface. |
| AdminEnable                                                                           | Allows you to enable or disable PoE on this port.     |
|                                                                                       | By default, PoE is enabled.                           |
| * Indicates fields that are unique to, or provide different options for, the 470-PWR. |                                                       |

 Table 11
 PoE tab fields for multiple ports (continued)

| Field                           | Description                                                                                                    |  |
|---------------------------------|----------------------------------------------------------------------------------------------------|--|
| Detection Status*               | Displays the operational status of the power-device detecting function on the specified port:  disabled—detecting function disabled searching—detecting function is enabled and the system is searching for a valid powered device on this port deliveringPower—detection found a valid powered device and the port is delivering power fault—power-specific fault detected on the port test—detecting function is in test mode otherFault—detecting function is idle due to fault  Note: Nortel recommends against using the test operational status. |  |
| PowerClassifications*           | Classification is a way to tag different terminals on the power over LAN network according to their power consumption. Devices such as IP telephones, WLAN access points, and others are classified according to their power requirements.  The meaning of the classification labels is defined in the IEEE 802.3af specification.  This parameter is valid only while a device is being powered.                                                                                                    |  |
| PowerPriority                   | Allows you to set the power priority for the specified port to:                                                                                                    |  |
| PowerLimit                      | DTE Power limit per port, in watts.                                                                                                    |  |
| MeasuredVoltage                 | Measured port voltage, in 1/10 volts. When the port is not supplying power, the value is 0.                                                                                                    |  |
| MeasuredCurrent                 | Measured port current, in 1/1000 amps.                                                                                                    |  |
| MeasuredPower                   | Measured port power, in 1/1000 watts. This value cannot exceed 1000 times the current value of the PowerLimit field.                                                                                                    |  |
| * Indicates fields that are uni | * Indicates fields that are unique to, or provide different options for, the 470-PWR.                                                                                                    |  |

### Ethernet Switch 460-PWR and 470-PWR phone dongles

Phase 0 and Phase 1 Nortel IP Phones can be powered with the Ethernet Switch 460-PWR using either the DY4311015 or DY4311046 phone dongle. However, for the Ethernet Switch 470-PWR to power Phase 0 and Phase 1 IP Phones, you must use only the newer DY4311046 phone dongle. (Phase 2 IP Phones do not require a phone dongle.)

For more information on IP Phone types and their phone dongle requirements, refer to your IP Phone-specific documentation.

### **VLACP** log and trap messages

Release 3.6.2 software supports the generation of system log and SNMP trap messages when Virtual Link Aggregation Control Protocol (VLACP) enables or disables a link. This enables administrators to determine the status of a link.

## STP BPDU-Filtering

Release 3.6.2 software supports the BPDU-Filtering feature for Spanning Tree Protocol (STP).

The Spanning Tree Protocol detects and eliminates logical loops in a bridged or switched network. Any bridge that participates in the spanning tree exchanges information with other bridges using configuration messages known as Bridge Protocol Data Units (BPDU). Based on the BPDU information exchange, the bridge with the lowest bridge ID becomes the root. This process is called the root selection process.

Typically, when a new bridge joins the spanning tree or an existing bridge leaves the spanning tree, the root selection process is repeated and a new root is selected.

The BPDU-Filtering feature allows the network administrator to achieve the following:

- Block an unwanted root selection process when an edge device, such as a laptop running Linux and enabled with STP, is added to the network. This prevents unknown devices from influencing an existing spanning tree topology.
- Block the flooding of BPDUs from an unknown device.

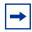

**Note:** The STP BPDU-Filtering feature is not supported on MultiLink Trunk (MLT) ports.

When a port has BPDU-Filtering enabled and it receives an STP BPDU, the following actions take place:

- The port is immediately put in the operational disabled state.
- A trap is generated and the following log message is written to the log:
   BPDU received on port with BPDU-Filtering enabled. Port
   A trap is generated and the following log message is written to the log:
   BPDU received on port with BPDU-Filtering enabled.
- The port timer starts.
- The port stays in the operational disabled state until the port timer expires.

If the timer is disabled or the switch is reset before the timer expires, the port remains in the disabled state. Similarly, if a user disables BPDU-Filtering while the timer is running, the timer is stopped and that port stays in the disabled state. In this case, you must then manually enable the port to bring it back to the normal mode.

You can enable and disable the BPDU-Filtering feature on a per-port basis. The BPDU-Filtering timer is user-configurable for each port and has a valid range of between 10 and 65535 seconds. The port timer is disabled if it is configured as 0.

To configure STP BPDU-Filtering using the CLI, refer to the following:

- "spanning-tree bpdu-filtering command"
- "no spanning-tree bpdu-filtering command" on page 35
- "default spanning-tree bpdu-filtering command" on page 35
- "show spanning-tree bpdu-filtering command" on page 36

To configure STP BPDU-Filtering using JDM, refer to "STP BPDU-Filtering tab" on page 37.

### spanning-tree bpdu-filtering command

The spanning-tree bpdu-filtering command enables BPDU-Filtering on a port or list or ports.

The syntax for the spanning-tree bpdu-filtering command is:

```
spanning-tree bpdu-filtering [port <portlist>] [enable]
[timeout {0 | <10-65535>}]
```

The spanning-tree bpdu-filtering command is in the config-if command mode.

Table 12 describes the parameters and variables for the spanning-tree bpdu-filtering command.

**Table 12** spanning-tree bpdu-filtering command parameters and variables

| Parameters and variables   | Description                                                                                                    |
|----------------------------|----------------------------------------------------------------------------------------------------|
| port <portlist></portlist> | Enter a list or range of port numbers.                                                                                                    |
| enable                     | Enables BPDU-Filtering.                                                                                                    |
| timeout {0   <10-65535>}   | Specifies the time in seconds during which the port remains disabled after receiving a BPDU. The port timer is disabled if it is set to 0. |

### no spanning-tree bpdu-filtering command

The no spanning-tree bpdu-filtering command disables BPDU-Filtering on a port or list or ports.

The syntax for the no spanning-tree bpdu-filtering command is:

no spanning-tree bpdu-filtering [port <portlist>] [enable]

The no spanning-tree bpdu-filtering command is in the config-if command mode.

Table 13 describes the parameters and variables for the no spanning-tree bpdu-filtering command.

**Table 13** no spanning-tree bpdu-filtering command parameters and variables

| Parameters and variables   | Description                            |
|----------------------------|----------------------------------------|
| port <portlist></portlist> | Enter a list or range of port numbers. |

### default spanning-tree bpdu-filtering command

The default spanning-tree bpdu-filtering command sets the BPDU-Filtering parameters to their default values.

The syntax for the default spanning-tree bpdu-filtering command is:

default spanning-tree bpdu-filtering [port <portlist>]
[enable] [timeout]

The default spanning-tree bpdu-filtering command is in the config-if command mode.

Table 14 describes the parameters and variables for the default spanning-tree bpdu-filtering command.

**Table 14** default spanning-tree bpdu-filtering command parameters and variables

| Parameters and variables                                                         | Description                                                              |
|----------------------------------------------------------------------------------|--------------------------------------------------------------------------|
| port <portlist></portlist>                                                       | Enter a list or range of port numbers.                                   |
| enable                                                                           | Sets the BPDU-Filtering feature to its default status (disabled).        |
| timeout                                                                          | Sets the BPDU-Filtering port timeout to its default value (120 seconds). |
| Note: If you do not specify a parameter for this command, all STP BPDU-Filtering |                                                                          |

Note: If you do not specify a parameter for this command, all STP BPDU-Filtering parameters are set to their default values.

### show spanning-tree bpdu-filtering command

The show spanning-tree bpdu-filtering command displays the current status of the BPDU-Filtering parameters.

The syntax for the show spanning-tree bpdu-filtering command is:

show spanning-tree bpdu-filtering [<interface-type>]
[port <portlist>]

The show spanning-tree bpdu-filtering command is in the privExec command mode.

Table 15 describes the parameters and variables for the show spanning-tree bpdu-filtering command.

**Table 15** show spanning-tree bpdu-filtering command parameters and variables

| Parameters and variables | Description                                                                                           |
|--------------------------|----------------------------------------------------------------------------------------------------|
| interface-type           | Interface type.                                                                                       |
| portlist                 | Enter a list or range of port numbers.                                                                |
|                          | Note: If you omit this parameter, the system uses the port number specified by the interface command. |

Figure 7 displays a sample output of the show spanning-tree bpdu-filtering command.

Figure 7 show spanning-tree bpdu-filtering command output

| Port Trui | nk Admin | 0per  | Link   | LinkTrap T | imeout | TimerCount | BpduFiltering |
|-----------|----------|-------|--------|------------|--------|------------|---------------|
| <br>1     | Enable   | Up    | qU     | Enabled    | 120    | 0          | Enabled       |
| 2         | Enable   | Down  | Down   | Enabled    | 120    | 0          | Disabled      |
| 3         | Enable   | Down  | Down   | Enabled    | 120    | 0          | Disabled      |
| 4         | Enable   | Down  | Down   | Enabled    | 120    | 0          | Disabled      |
| 5         | Enable   | Down  | Down   | Enabled    | 120    | 0          | Disabled      |
| 6         | Enable   | Down  | Down   | Enabled    | 120    | 0          | Disabled      |
| 7         | Enable   | Down  | Down   | Enabled    | 120    | 0          | Disabled      |
| 8         | Enable   | Down  | Down   | Enabled    | 120    | 0          | Disabled      |
| 9         | Enable   | Down  | Down   | Enabled    | 120    | 0          | Disabled      |
| 10        | Enable   | Down  | Down   | Enabled    | 120    | 0          | Disabled      |
| 11        | Enable   | Down  | Down   | Enabled    | 120    | 0          | Disabled      |
| 12        | Enable   | Down  | Down   | Enabled    | 120    | 0          | Disabled      |
| 13        | Enable   | Down  | Down   | Enabled    | 120    | 0          | Disabled      |
| 14        | Enable   | Down  | Down   | Enabled    | 120    | 0          | Disabled      |
| More      | (q=Quit, | space | /retui | n=Continue | )      |            |               |

# STP BPDU-Filtering tab

In JDM, you can set the STP BPDU-Filtering parameters for a port using the STP BPDU-Filtering tab.

To open the STP BPDU-Filtering tab:

- **1** Select the port you want to edit.
- **2** Do one of the following:
  - Double-click the selected port.
  - From the shortcut menu, choose Edit.
  - From the Device Manager main menu, choose Edit > Port.
  - On the toolbar, click Edit.

The Port dialog box opens with the Interface tab displayed.

**3** Click the STP BPDU-Filtering tab.

The STP BPDU-Filtering tab opens (Figure 8).

Figure 8 STP BPDU-Filtering tab

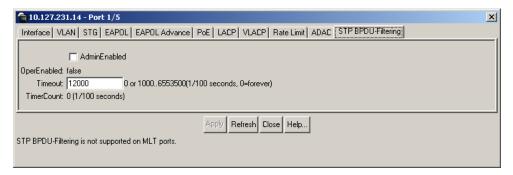

Table 16 describes the STP BPDU-Filtering tab fields.

Table 16 STP BPDU-Filtering tab fields

| Item         | Description                                                                                                    |
|--------------|----------------------------------------------------------------------------------------------------|
| AdminEnabled | Enables or disables BPDU-filtering on the port.                                                                                                    |
| OperEnabled  | Displays the current status of BPDU-Filtering on the port.                                                                                               |
| Timeout      | Specifies the time in 1/100 seconds during which the port remains disabled after receiving a BPDU. The port timer is disabled if this value is set to 0. |
| TimerCount   | Displays the current value in 1/100 seconds of the BPDU-Filtering timer.                                                                                 |

# Web-based management support for RSTP, MSTP, and LACP

Release 3.6.2 software provides Web-based management support for Rapid Spanning Tree Protocol (RSTP) (IEEE 802.1w), Multiple Spanning Tree Protocol (MSTP) (IEEE 802.1s), and Link Aggregation Control Protocol (LACP) (IEEE 802.3ad).

For more information on Web-based management support for MSTP, RSTP, and LACP, refer to the following sections:

- "Changing Spanning Tree mode"
- "Rapid Spanning Tree Protocol" on page 41
- "Multiple Spanning Tree Protocol" on page 45
- "LACP" on page 58

# **Changing Spanning Tree mode**

Release 3.6.2 software allows you to change the Spanning Tree mode for Ethernet Switches 460 and 470 using Web-based management.

To change the Spanning Tree mode:

1 From the main menu, choose Application > Spanning Tree > Operational Mode.

The Operational Mode page opens (Figure 9).

Figure 9 Spanning Tree Operational Mode page

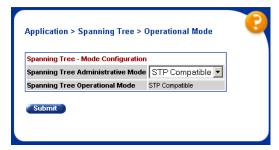

- **2** Select the Spanning Tree Administrative Mode that you desire from the drop-down list. The available options are:
  - STP Compatible
  - RSTP
  - MSTP
- 3 Click Submit.
- **4** A warning appears reminding you that a switch reset is required for the change to take effect (Figure 10).

Figure 10 Operational mode change warning page

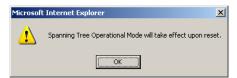

- **5** Click OK.
- **6** To reset the switch, choose Administration > Reset.

# **Rapid Spanning Tree Protocol**

The following sections describe how to configure and manage RSTP using Web-based management:

- "Configuring RSTP bridge settings"
- "Configuring RSTP ports" on page 43

### **Configuring RSTP bridge settings**

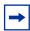

**Note:** You can access the RSTP menu command only when the switch is operating in the RSTP mode.

To configure rapid spanning tree groups:

1 From the main menu, choose Application > Spanning Tree > Bridge Configuration.

The Bridge Configuration page opens (Figure 11).

Figure 11 RSTP Bridge Configuration page

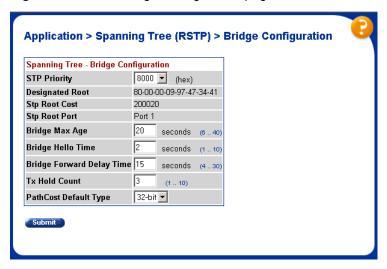

Table 17 describes the items on the RSTP Bridge Configuration page.

 Table 17
 RSTP Bridge Configuration page items

| Item                         | Description                                                                                                    |
|------------------------------|----------------------------------------------------------------------------------------------------|
| STP Priority                 | The value of the writable portion of the Bridge Identifier comprising the first two octets.                                                                                                    |
| Designated Root              | The unique identifier of the bridge recorded as the root in the Configuration BPDUs that the Designated Bridge transmits for the segment to which the port is attached. Reference IEEE 802.1D-1990: section 4.5.5.4.                        |
| Stp Root Cost                | The cost of the path to the root as seen from this bridge.                                                                                                    |
| Stp Root Port                | The port number of the port that offers the lowest cost path from this bridge to the root bridge.                                                                                                    |
| Bridge Max Age               | The value in seconds that all bridges use for MaxAge when this bridge acts as the root. The range is 6 to 40.                                                                                                    |
| Bridge Hello Time            | The value in seconds that all bridges use for HelloTime when this bridge acts as the root. The range is 1 to 10.                                                                                                    |
| Bridge Forward<br>Delay Time | The value in seconds that all bridges use for ForwardDelay when this bridge acts as the root. Note that 802.1D-1990 specifies that the range for this parameter is related to the value of BridgeMaxAge. The range is 4 to 30.              |
| Tx Hold Count                | The value the Port Transmit state machine uses to limit the maximum transmission rate. The range is 1 to 10.                                                                                                    |
| PathCost Default<br>Type     | Sets the version of the Spanning Tree default Path Costs that the bridge uses. A value of 16-bit uses the 16-bit default Path Costs from IEEE Std. 802.1D-1998. A value of 32-bit uses the 32-bit default Path Costs from IEEE Std. 802.1t. |

### **Configuring RSTP ports**

To configure switch ports for participation in the Rapid Spanning Tree:

1 From the main menu, choose Application > Spanning Tree > Port Configuration.

The Port Configuration page opens (Figure 12).

Figure 12 RSTP Port Configuration page

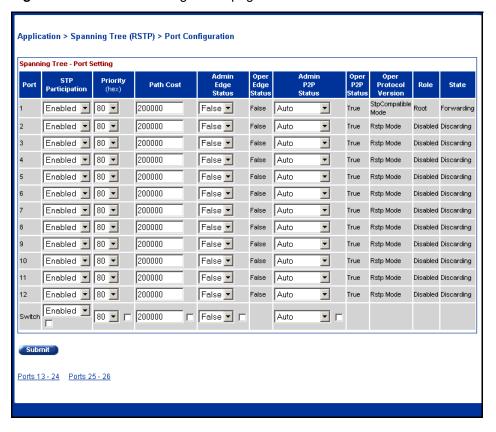

Table 18 describes the items on the RSTP Port Configuration page.

 Table 18
 RSTP Port Configuration page items

| Item                     | Description                                                                                                    |  |
|--------------------------|----------------------------------------------------------------------------------------------------|--|
| STP Participation        | This field specifies whether a port is participating in the RSTP (802.1w) protocol.                                                                                                    |  |
| Priority (hex)           | The value of the priority field that is contained in the first (in network byte order) octe of the (2 octet long) Port ID.                                                                                                    |  |
| Path Cost                | The contribution of this port to the path cost of paths towards the spanning tree root that include this port.                                                                                                    |  |
| Admin Edge Status        | A value of true indicates that the spanning tree can assume this port as an edge-port and a value of false indicates that the spanning tree can assume this port as a non-edge-port.                                                                                                    |  |
| Oper Edge Status         | The operational value of the Edge Status parameter. The switch software sets this object to false on reception of a BPDU.                                                                                                    |  |
| Admin P2P Status         | The administrative point-to-point status of the LAN segment attached to this port.  A value of ForceTrue indicates that the spanning tree must treat this port as if it is connected to a point-to-point link.  A value of ForceFalse indicates that the spanning tree must treat this port as                                            |  |
|                          | <ul> <li>having a shared media connection.</li> <li>A value of Auto indicates that this port is considered to have a point-to-point link if it is an aggregator and all of its members are aggregatable, or if the MAC entity is configured for full-duplex operation, either through auto-negotiation or by management means.</li> </ul> |  |
| Oper P2P Status          | The operational point-to-point status of the LAN segment attached to this port. It indicates whether a port is considered to have a point-to-point connection. The value is determined by management or by auto-detection.                                                                                                    |  |
| Oper Protocol<br>Version | Indicates the STP version in which the port is participating.                                                                                                    |  |
| Role                     | Indicates the role of the port in the Spanning Tree instance.                                                                                                    |  |
| State                    | Used to identify a port state in this RSTP instance. Port state is cataloged as Discarding, Learning, or Forwarding.                                                                                                    |  |

# **Multiple Spanning Tree Protocol**

MSTP allows you to configure multiple instances of RSTP on the same switch. Each MSTP instance can include one or more VLANs. The operation of the MSTP is similar to the Nortel proprietary STG. In MSTP mode, the Ethernet Switches support a maximum of one CIST instance and 15 MSTI instances.

The following sections describe how to configure and manage MSTP using Web-based management:

- "Configuring MSTP bridge settings"
- "Configuring CIST bridge settings" on page 48
- "Configuring MSTI bridge settings" on page 50
- "Associating a VLAN with the CIST or with an MSTI" on page 51
- "Configuring CIST port properties" on page 53
- "Configuring MSTI port properties" on page 56

### **Configuring MSTP bridge settings**

To configure Multiple Spanning Tree bridge settings on the switch:

1 From the main menu, choose Application > Spanning Tree > Bridge Configuration.

The Bridge Configuration page opens (Figure 13).

Figure 13 MSTP Bridge Configuration page

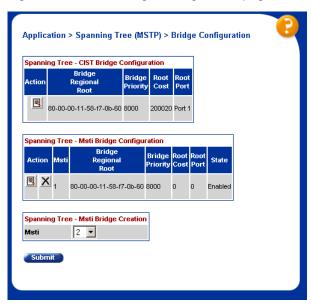

Table 19 describes the items on the MSTP Bridge Configuration page.

Table 19 MSTP Bridge Configuration page items

| Section                                            | Item                    | Description                                                                                                    |
|----------------------------------------------------|-------------------------|----------------------------------------------------------------------------------------------------|
| Spanning<br>Tree - CIST<br>Bridge<br>Configuration | <b>3</b>                | Displays a modification page.                                                                                                    |
|                                                    | Bridge Regional<br>Root | The bridge identifier of the root of the multiple spanning tree region as determined by the Spanning Tree Protocol as executed by this node. All configuration bridge PDUs originated by this node use this value as the CIST Regional Root Identifier parameter. |
|                                                    | Bridge Priority         | The value of the writable portion of the bridge identifier comprising of the first two octets.                                                                                                    |
|                                                    | Root Cost               | The cost of the path to the CIST root as seen from this bridge.                                                                                                    |
|                                                    | Root Port               | The port number of the port that offers the lowest path cost from the bridge to the CIST root bridge                                                                                                    |

 Table 19
 MSTP Bridge Configuration page items (continued)

| Section                                       | Item                    | Description                                                                                                    |
|-----------------------------------------------|-------------------------|----------------------------------------------------------------------------------------------------|
| Spanning<br>Tree - Msti                       |                         | Displays a modification page.                                                                                                    |
| Bridge<br>Configuration                       | X                       | Deletes the row.                                                                                                    |
|                                               | Bridge Regional<br>Root | Indicates the MSTI regional root identifier value for the MSTI. All configuration bridge PDUs originated by this node use this value as the MSTI regional root identifier parameter. |
|                                               | Bridge Priority         | The value of the writable portion of the bridge identifier comprising of the first two octets.                                                                                       |
|                                               | Root Cost               | The cost of the path to the MSTI regional root as seen by this bridge.                                                                                                    |
|                                               | Root Port               | The port number of the port that offers the lowest path cost from this bridge to the MSTI region root bridge.                                                                        |
|                                               | State                   | Indicates whether the bridge instance is enabled or disabled.                                                                                                    |
| Spanning<br>Tree - Msti<br>Bridge<br>Creation | Msti                    | The MSTI instance ID.                                                                                                    |

# **Configuring CIST bridge settings**

To configure Multiple Spanning Tree CIST bridge settings on the switch:

1 From the main menu, choose Application > Spanning Tree > Cist Bridge Configuration.

The Cist Bridge Configuration page opens (Figure 14).

Figure 14 Cist Bridge Configuration page

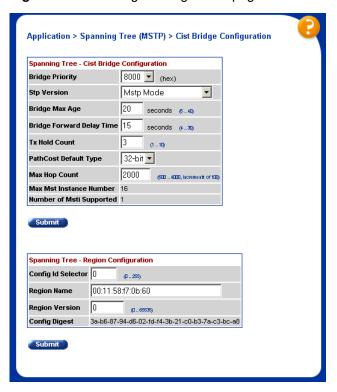

Table 20 describes the items on the Cist Bridge Configuration page.

Table 20 Cist Bridge Configuration page items

| Section                                    | Item                         | Description                                                                                                    |
|--------------------------------------------|------------------------------|----------------------------------------------------------------------------------------------------|
| Spanning<br>Tree - Cist                    | Bridge Priority              | The value of the writable portion of the bridge identifier comprising the first two octets.                                                                                                    |
| Bridge<br>Configuration                    | Stp Version                  | Indicates the STP version in which the bridge is participating.                                                                                                    |
|                                            | Bridge Max Age               | The value in seconds that all bridges use for MaxAge when this bridge acts as the root. The range is 6 to 40.                                                                                                    |
|                                            | Bridge Forward<br>Delay Time | The value in seconds that all bridges use for ForwardDelay when this bridge acts as the root. IEEE 802.1D specifies that the range for this parameter is related to the value of Bridge Max Age. The range is 4 to 30.                    |
|                                            | Tx Hold Count                | The value used by the Port Transmit state machine to limit the maximum transmission rate.                                                                                                    |
|                                            | PathCost Default<br>Type     | The version of the spanning tree default path costs that this bridge uses. A 16-bit value uses the 16-bit default path costs from IEEE Standard 802.1D-1998. A 32-bit value uses the 32-bit default path costs from IEEE Standard 802.1t. |
|                                            | Max Hop Count                | The maximum hop count value in 1/100 seconds. The value must be a multiple of 100. The range is 600 to 4000.                                                                                                    |
|                                            | Max Mst Instance<br>Number   | The highest possible value for the MSTI ID in this mode.                                                                                                    |
|                                            | Number of Msti<br>Supported  | The number of MSTI supported in this mode.                                                                                                    |
| Spanning<br>Tree - Region<br>Configuration | Config Id<br>Selector        | The MSTP config ID selector. The default value is 0.                                                                                                    |
|                                            | Region Name                  | The MSTP region name. The default value is the bridge MAC address.                                                                                                    |
|                                            | Region Version               | The MSTP region version. The default value is 0.                                                                                                    |
|                                            | Config Digest                | The configuration digest value for this region.                                                                                                    |

### **Configuring MSTI bridge settings**

To configure Multiple Spanning Tree MSTI bridge settings on the switch:

**1** From the main menu, choose Application > Spanning Tree > Msti Bridge Configuration.

The Msti Bridge Configuration page opens (Figure 15).

Figure 15 Msti Bridge Configuration page

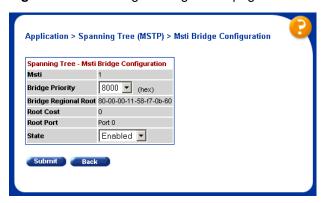

Table 21 describes the items on the Msti Bridge Configuration page.

Table 21 Msti Bridge Configuration page items

| Item                    | Description                                                                                                    |
|-------------------------|----------------------------------------------------------------------------------------------------|
| Msti                    | The Multiple Spanning Tree instance.                                                                                                    |
| Bridge Priority         | The writable portion of the MSTI bridge identifier comprising the first two octets.                                                                                                  |
| Bridge Regional<br>Root | Indicates the MSTI regional root identifier value for the MSTI. All configuration bridge PDUs originated by this node use this value as the MSTI Regional Root Identifier parameter. |
| Root Cost               | The cost of the path to the MSTI regional root as seen by this bridge.                                                                                                    |
| Root Port               | The port number of the port that offers the lowest path cost from this bridge to the MSTI region root bridge.                                                                        |
| State                   | Used to control whether the bridge instance is enabled or disabled.                                                                                                    |

### Associating a VLAN with the CIST or with an MSTI

To associate a VLAN with the CIST or with an MSTI instance:

1 From the main menu, choose Application > Spanning Tree > Bridge VLAN.
The VLAN page opens (Figure 16).

Figure 16 MSTP VLAN page

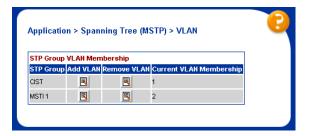

- **2** The table displays the current VLAN membership for the CIST and MSTIs.
- **3** To add a VLAN:
  - a Click the modification icon in the Add VLAN column for the CIST or MSTI.

The MSTP VLAN Membership Add VLAN page opens (Figure 17).

Figure 17 MSTP VLAN Membership (Add) page

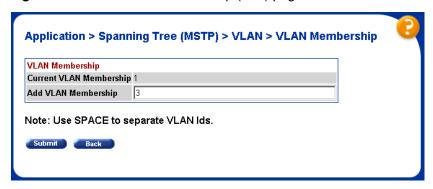

- **b** Enter the number of the VLANs you want to add to the CIST or MSTI.
- c Click Submit.

The VLAN is added to the Current VLAN Membership column in the appropriate CIST or MSTI row (Figure 18).

Figure 18 MSTP VLAN page with VLAN added

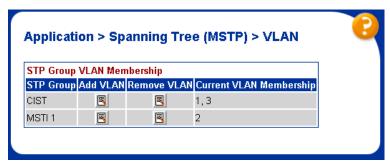

- **4** To remove a VLAN:
  - a Click the modification icon in the Remove VLAN column.
     The MSTP VLAN Membership Remove VLAN page opens (Figure 19).

Figure 19 MSTP VLAN Membership (Remove) page

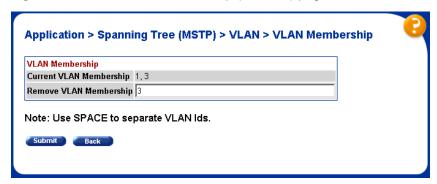

- **b** Enter the number of the VLANs you want to remove from the CIST or MSTI.
- c Click Submit.

The VLAN is removed from the Current VLAN Membership column in the appropriate CIST or MSTI row (Figure 20).

Figure 20 MSTP VLAN page with VLAN removed

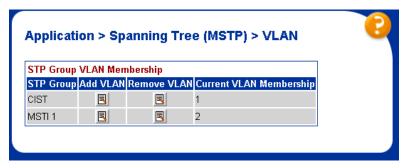

### **Configuring CIST port properties**

To configure CIST port properties:

1 From the main menu, choose Application > Spanning Tree > Cist Port Configuration.

The Cist Port Configuration page opens (Figure 21).

Figure 21 Cist Port Configuration page

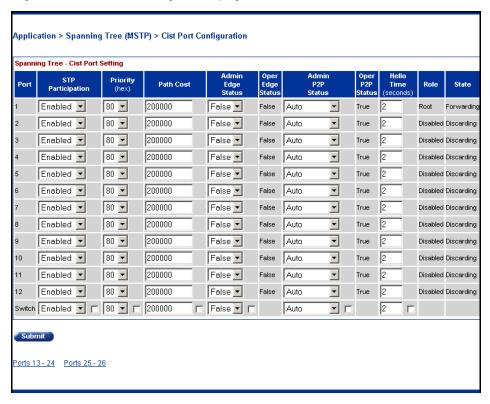

Table 22 describes the items on the Cist Port Configuration page.

Table 22 Cist Port Configuration page items

| Item                                                                                                    | Description                                                                                                    |
|----------------------------------------------------------------------------------------------------|----------------------------------------------------------------------------------------------------|
| STP Participation                                                                                                    | This field specifies whether a port is participating in the MSTP (802.1s) protocol.                                                        |
| Priority (hex)                                                                                                    | The four most significant bits of the Port Identifier of the Spanning Tree instance.                                                       |
| Path Cost                                                                                                    | The contribution of this port to the path cost of paths towards the CIST Root that include this port.                                      |
| Admin Edge Status  The administrative value of the Edge Status parameter. A value of tru the CIST can assume this port as an edge-port and a value of false in CIST can assume this port as a non-edge-port. |                                                                                                    |
| Oper Edge Status                                                                                                    | Signifies the operational value of the Edge Status parameter. The switch software sets this object to false when the port receives a BPDU. |

 Table 22
 Cist Port Configuration page items (continued)

| Item             | Description                                                                                                    |  |
|------------------|----------------------------------------------------------------------------------------------------|--|
| Admin P2P Status | The administrative point-to-point status of the LAN segment attached to this port.  • A value of ForceTrue indicates that the CIST must treat this port as if it is connected to a point-to-point link.                                                                                   |  |
|                  | A value of ForceFalse indicates that the CIST must treat this port as having a shared media connection.                                                                                                    |  |
|                  | A value of Auto indicates that this port is considered to have a point-to-point link if it is an aggregator and all of its members are aggregatable, or if the MAC entity is configured for full-duplex operation, either through auto-negotiation or by management means.                |  |
| Oper P2P Status  | This field indicates the operational point-to-point status of the LAN segment attached to the port. It also indicates whether a port is considered to have a point-to-point connection. The value is determined by management or by auto-detection, as described in the Admin P2P object. |  |
| Hello Time       | The amount of time between the transmission of Configuration BPDUs transmitted by this node on the port. It is measured in units of hundredths of a second.                                                                                                    |  |
| Role             | Indicates the role of the port in the spanning tree instance.                                                                                                    |  |
| State            | The current state of the port as defined by the Common Spanning Tree Protocol.                                                                                                    |  |

# **Configuring MSTI port properties**

To configure MSTI port properties:

1 From the main menu, choose Application > Spanning Tree > Msti Port Configuration.

The Msti Port Configuration page opens (Figure 22).

Figure 22 Msti Port Configuration page

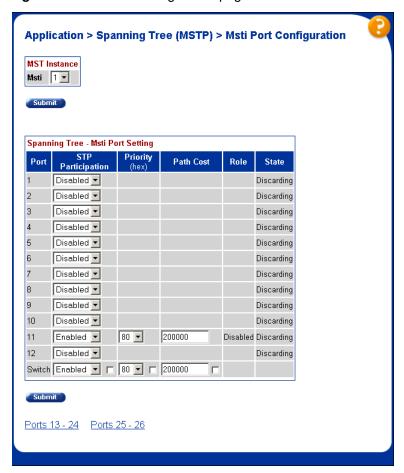

Table 23 describes the items on the Msti Port Configuration page.

Table 23 Msti Port Configuration page items

| Section                 | Item              | Description                                                                                                    |
|-------------------------|-------------------|----------------------------------------------------------------------------------------------------|
| MST Instance            | Msti              | The MSTI instance ID.                                                                                                    |
| Spanning<br>Tree - Msti | STP Participation | This field specifies whether a port is participating in the MSTP (802.1s) protocol.                                                                                                    |
| Port Setting            | Priority          | Indicates the four most significant bits of the Port Identifier for a given spanning tree instance. You can modify this item independently for each spanning tree instance the bridge supports. |
|                         | Path Cost         | The contribution of this port to the cost of paths towards the MSTI root that include this port.                                                                                                |
|                         | Role              | Indicates the role of the port in the spanning tree instance.                                                                                                    |
|                         | State             | Indicates the current state of the port as defined by the Multiple Spanning Tree Protocol. The port state can be either Forwarding or Discarding (Blocking).                                    |

### **LACP**

The following sections describe how to configure and manage LACP using Web-based management:

- "Viewing LACP information"
- "Configuring LACP port information" on page 60
- "Viewing LACP port statistics" on page 62

### **Viewing LACP information**

To view LACP information:

1 From the main menu, choose Application > Link Aggregation > Bridge Configuration.

The Bridge Configuration page opens (Figure 23).

Figure 23 LACP Bridge Configuration page

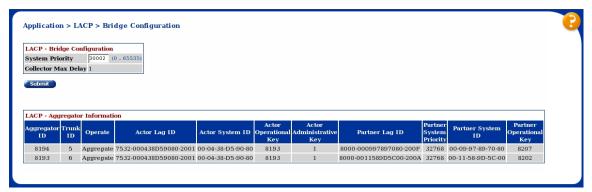

Table 24 describes the items on the Bridge Configuration page.

 Table 24
 LACP Bridge Configuration page items

| Section       | Item                   | Description                                                                                                    |
|---------------|------------------------|----------------------------------------------------------------------------------------------------|
|               | System Priority        | The priority value associated with the Actor System ID.                                                                                                    |
| Configuration | Collector Max<br>Delay | The maximum delay, in 1/100 seconds, that the Frame Collector can impose between receiving a frame from an Aggregator Parser and either delivering the frame to its MAC Client or discarding the frame. |

 Table 24
 LACP Bridge Configuration page items (continued)

| Section                             | Item                           | Description                                                                                                    |
|-------------------------------------|--------------------------------|----------------------------------------------------------------------------------------------------|
| LACP -<br>Aggregator<br>Information | Aggregator ID                  | The unique identifier that the local system assigns to this aggregator. This attribute identifies an aggregator instance among the subordinate managed objects of the containing object. |
|                                     | Trunk ID                       | The ID of the trunk associated with this aggregator.                                                                                                    |
|                                     | Operate                        | Indicates whether the aggregation port can aggregate or can operate only as an individual link.                                                                                          |
|                                     | Actor Lag ID                   | The combined information of Actor System Priority, Actor System ID, and Actor Operational Key in ActorSystemPriority-ActorSystemID-ActorOperationalKey hex format.                       |
|                                     | Actor System ID                | The MAC address value that defines the value of the System ID for the system that contains this aggregation port.                                                                        |
|                                     | Actor Operational<br>Key       | The current operational value of the key for the aggregation port.                                                                                                    |
|                                     | Actor<br>Administrative<br>Key | The current administrative value of the key for the aggregation port.                                                                                                    |
|                                     | Partner Lag ID                 | The combined information of Partner System Priority, Partner System ID, and Partner Operational Key in PartnerSystemPriority-PartnerSystemID-PartnerOperationalKey hex format.           |
|                                     | Partner System<br>Priority     | The value that indicates the priority value associated with the Partner System ID.                                                                                                    |
|                                     | Partner System ID              | The MAC address value consisting of the unique identifier for the current protocol partner of this aggregator.                                                                           |
|                                     | Partner<br>Operational Key     | The current operational value of the key for the current protocol partner of this aggregator.                                                                                            |

# **Configuring LACP port information**

To configure LACP port information:

**1** From the main menu, choose Application > Link Aggregation > Port Configuration.

The Port Configuration page opens (Figure 24).

Figure 24 LACP Port Configuration page

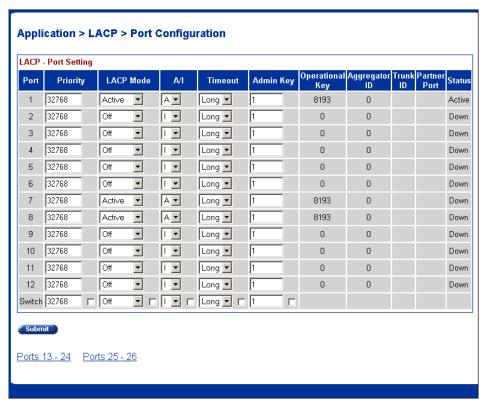

Table 25 describes the items on the Port Configuration page.

 Table 25
 LACP Port Configuration page items

| Item            | Description                                                                                                    |
|-----------------|----------------------------------------------------------------------------------------------------|
| Priority        | The priority value assigned to this aggregation port.                                                                       |
| LACP Mode       | Sets the LACP mode:  • Active = AdminEnabled + ActorAdminState(lacpActive)  • Passive = AdminEnabled  • Off = AdminDisabled |
| A/I             | Indicates whether the aggregation port can aggregate (A) or can operate only as an individual link (I).                     |
| Timeout         | Indicates whether the timeout of the aggregation port is long or short.                                                     |
| Admin Key       | The current administrative value of the key for the aggregation port.                                                       |
| Operational Key | The current operational value of the key for the aggregation port.                                                          |
| Aggregator ID   | The ID of the aggregator that this aggregation port has currently selected.                                                 |
| Trunk ID        | The ID of the trunk associated with this aggregation port.                                                                  |
| Partner Port    | The operational port number the protocol partner assigned to this aggregation port.                                         |
| Status          | The status of the aggregation port: Down, Up, Active, or Standby.                                                           |

### **Viewing LACP port statistics**

To view LACP port statistics:

**1** From the main menu, choose Application > Link Aggregation > Port Statistics.

The Port Statistics page opens (Figure 25).

Figure 25 LACP Port Statistics page

| ACP - Port Statistics Oort   LACPDUs   MarkerPDUs   MarkerResponsePDUs   UnknownPDUs   IIIegalPDUs   LACPDUs   MarkerPDUs   MarkerResponsePDU |              |                  |                          |                   |                   |               |                  |                         |
|----------------------------------------------------------------------------------------------------|--------------|------------------|--------------------------|-------------------|-------------------|---------------|------------------|-------------------------|
| ort L                                                                                                    | ACPDUs<br>Rx | MarkerPDUs<br>Rx | MarkerResponsePDUs<br>Rx | UnknownPDUs<br>Rx | IIIegaIPDUs<br>Rx | LACPDUs<br>Tx | MarkerPDUs<br>Tx | MarkerResponsePDl<br>Tx |
| 1                                                                                                    | 0            | 0                | 0                        | 0                 | 0                 | 0             | 0                | 0                       |
| 2                                                                                                    | 0            | 0                | 0                        | 0                 | 0                 | 0             | 0                | 0                       |
| 3                                                                                                    | 0            | 0                | 0                        | 0                 | 0                 | 0             | 0                | 0                       |
| 4                                                                                                    | 0            | 0                | 0                        | 0                 | 0                 | 0             | 0                | 0                       |
| 5                                                                                                    | 0            | 0                | 0                        | 0                 | 0                 | 0             | 0                | 0                       |
| 6                                                                                                    | 0            | 0                | 0                        | 0                 | 0                 | 0             | 0                | 0                       |
| 7                                                                                                    | 0            | 0                | 0                        | 0                 | 0                 | 0             | 0                | 0                       |
| 8                                                                                                    | 0            | 0                | 0                        | 0                 | 0                 | 0             | 0                | 0                       |
| 9                                                                                                    | 0            | 0                | 0                        | 0                 | 0                 | 0             | 0                | 0                       |
| 10                                                                                                    | 0            | 0                | 0                        | 0                 | 0                 | 0             | 0                | 0                       |
| 11                                                                                                    | 0            | 0                | 0                        | 0                 | 0                 | 0             | 0                | 0                       |
| 12                                                                                                    | 0            | 0                | 0                        | 0                 | 0                 | 0             | 0                | 0                       |

Table 26 describes the items on the Port Statistics page.

Table 26 LACP Port Statistics page items

| Item                      | Description                                                                                                    |
|---------------------------|----------------------------------------------------------------------------------------------------|
| LACPDUs Rx                | The number of valid LACPDUs received on the aggregation port.                                                                                                    |
| MarkerPDUs Rx             | The number of valid MarkerPDUs received on the aggregation port.                                                                                                    |
| Marker<br>ResponsePDUs Rx | The number of valid MarkerResponsePDUs received on the aggregation port.                                                                                                    |
| UnknownPDUs Rx            | The number of frames received that:  can carry the Slow Protocols Ethernet Type value, but contain an unknown PDU.  are addressed to the Slow Protocols group MAC Address, but do not carry the Slow Protocols Ethernet Type. |

 Table 26
 LACP Port Statistics page items (continued)

| Item                      | Description                                                                                                    |
|---------------------------|----------------------------------------------------------------------------------------------------|
| IllegalPDUs Rx            | The number of frames received that carry the Slow Protocols Ethernet Type value, but contain a badly formed PDU or an illegal value of Protocol Subtype. |
| LACPDUs Tx                | The number of LACPDUs transmitted on the aggregation port.                                                                                               |
| MarkerPDUs Tx             | The number of MarkerPDUs transmitted on the aggregation port.                                                                                            |
| MarkerResponsePD<br>Us Tx | The number of MarkerResponsePDUs transmitted on the aggregation port.                                                                                    |

# MLT shutdown ports on disable

The MLT shutdown ports on disable feature is used to prevent broadcast storms when an MLT is disabled and some or all of its ports are still connected to another device.

The feature functions as follows: if an MLT is disabled, all ports that are members of the MLT are automatically shut down, and the switch generates a trap and log stating this is the reason the ports are disabled.

If the affected MLT is re-enabled, the disabled ports are enabled automatically. When the ports are re-enabled, a log and trap are generated. You can also re-enable the disabled ports manually using the no shutdown command, in which case no log or trap is generated.

The MLT shutdown ports on disable feature is user-configurable switch-wide. The feature is disabled by default, so that the default behaviour for MLTs remains the same as previous releases: a disabled MLT has no effect on the state of the individual trunk ports.

You can enable the new feature by using CLI commands only. No support is provided for other management interfaces.

To configure the MLT shutdown ports on disable feature, refer to the following:

- "mlt shutdown-ports-on-disable enable command" on page 64
- "no mlt shutdown-ports-on-disable enable command" on page 64
- "show mlt shutdown-ports-on-disable command" on page 64

### mlt shutdown-ports-on-disable enable command

The mlt shutdown-ports-on-disable enable command enables the shutdown of all ports in the MLT if the MLT is disabled.

The syntax for the mlt shutdown-ports-on-disable enable command is:

mlt shutdown-ports-on-disable enable

The mlt shutdown-ports-on-disable enable command is in the config command mode.

The mlt shutdown-ports-on-disable enable command has no parameters or variables.

### no mlt shutdown-ports-on-disable enable command

The no mlt shutdown-ports-on-disable enable command disables the MLT shutdown ports on disable feature, and restores MLTs to the default operational mode.

The syntax for the no mlt shutdown-ports-on-disable enable command is:

no mlt shutdown-ports-on-disable enable

The no mlt shutdown-ports-on-disable enable command is in the config command mode.

The no mlt shutdown-ports-on-disable enable command has no parameters or variables.

### show mlt shutdown-ports-on-disable command

The show mlt shutdown-ports-on-disable command displays the status of the MLT shutdown ports on disable feature.

The syntax for the show mlt shutdown-ports-on-disable command is:

show mlt shutdown-ports-on-disable

The show mlt shutdown-ports-on-disable command is in the privExec command mode.

The show mlt shutdown-ports-on-disable command has no parameters or variables.

Figure 26 displays a sample output of the show mlt shutdown-ports-on-disable command.

Figure 26 show mlt shutdown-ports-on-disable command output

 $\sqrt{470-24}$ T#show mlt shutdown-ports-on-disable Trunk loop prevention is enabled.

### **Stack Monitor**

The Stack Monitor feature provides the ability to monitor the health of a stack by monitoring the number of active units in the stack.

With stacked switches, MLT links are often connected to separate units in a distributed MLT (DMLT). In the event that the connections between switches in the stack fail, a situation can arise where the DMLT links are no longer connected to a stack, but to a combination of units that are no longer connected to each other. From the other end of the DMLT, the trunk links appear to be functioning properly. However, the traffic is no longer flowing across the cascade connections to all units and so connectivity problems can occur.

To address this issue, Release 3.6.2 software supports the Stack Monitor feature. When a stack is broken, the Stack Monitor feature allows the stack and any disconnected units from the stack to send SNMP traps. If the stack or the disconnected units are still connected to the network, they generate log events and send trap messages to the management station to notify the administrator of the event. Once the problem is detected, the stack and disconnected units continue to generate log events and send traps at a user-configurable interval until the situation is remedied (or the feature is disabled).

No actions are taken to change the current operation of the standalone units or the stack.

### **Control Parameters**

You can configure the Stack Monitor by setting the following parameters:

- Stack Monitor enable and disable (default: disabled)
- stack size (range: 2 to 8 units; default: 2)
- trap and event logging interval (range: 30 to 300 seconds; default: 60)

The Stack Monitor settings are saved to NVRAM and distributed to all units within a stack.

When the Stack Monitor is enabled, the feature determines the number of units currently in the stack and automatically sets the correct value for the stack size parameter.

Once the feature is enabled, any change to the number of units in the stack triggers the sending of traps.

To ensure that disconnected switches can send traps, Nortel recommends that you set a switch IP on any units that have MLT links. This ensures that the units have the IP capability to send traps if they become standalone units. While this requires additional IP addresses, it provides the most robust operation.

# **Configuring Stack Monitor**

You can use the CLI to configure the Stack Monitor feature. For details, refer to the following:

- "show stack-monitor command" on page 67
- "stack-monitor command" on page 67
- "default stack-monitor command" on page 68
- "no stack-monitor command" on page 69

For details on configuring the Stack Monitor feature using JDM, refer to the following:

• "Stack Monitor tab" on page 69

#### show stack-monitor command

The show stack-monitor command displays the status of the Stack Monitor feature.

The syntax for the show stack-monitor command is:

```
show stack-monitor
```

The show stack-monitor command is in the privExec command mode.

Figure 27 displays a sample output of the show stack-monitor command.

Figure 27 show stack-monitor command output

```
470-24T#show stack-monitor
Status: disabled
Stack size: 2
Trap interval: 60
```

#### stack-monitor command

The stack-monitor command enables the Stack Monitor feature.

The syntax for the stack-monitor enable command is:

```
stack-monitor [enable] [stack-size <2-8>]
[trap-interval <30-300>]
```

The stack-monitor command is in the config command mode.

Table 27 describes the parameters and variables for the stack-monitor command.

Table 27 stack-monitor command parameters and variables

| Parameters and variables | Description                                                            |
|--------------------------|------------------------------------------------------------------------|
| enable                   | Enables Stack Monitoring.                                              |
| stack-size <2-8>         | Sets the size of the stack to be monitored. Valid range is 2 to 8.     |
| trap-interval <30-300>   | Sets the interval between traps, in seconds. Valid range is 30 to 300. |

#### default stack-monitor command

are set to their default values.

The default stack-monitor command sets the Stack Monitor parameters to their default values.

The syntax for the default stack-monitor command is:

default stack-monitor [enable] [stack-size]
[trap-interval]

The default stack-monitor command is in the config command mode.

Table 28 describes the parameters and variables for the default stack-monitor command.

Table 28 default stack-monitor command parameters and variables

| Parameters and variables                                                               | Description                                                                     |
|----------------------------------------------------------------------------------------|---------------------------------------------------------------------------------|
| enable                                                                                 | Sets the Stack Monitor feature to disabled (the default state for the feature). |
| stack-size                                                                             | Sets the size of the stack to be monitored to the default value: 2.             |
| trap-interval                                                                          | Sets the interval between traps to the default value: 60 seconds.               |
| Note: If you do not specify a parameter for this command, all Stack Monitor parameters |                                                                                 |

#### no stack-monitor command

The no stack-monitor command disables the Stack Monitor feature.

The syntax for the no stack-monitor command is:

no stack-monitor

or

no stack-monitor enable

The no stack-monitor command is in the config command mode.

The no stack-monitor command has no parameters or variables.

#### Stack Monitor tab

To open the Stack Monitor tab:

- **1** Select the chassis.
- 2 From the shortcut menu, choose Edit > Chassis.The Chassis dialog box opens with the System tab displayed.
- 3 Click the Stack Monitor tab.
  The Stack Monitor tab opens.

Figure 28 Stack Monitor tab

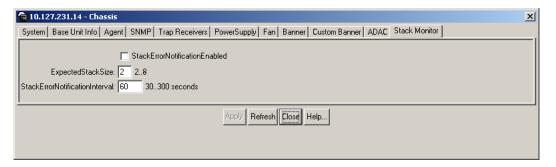

Table 29 describes the Stack Monitor tab fields.

Table 29 Stack Monitor tab fields

| Field                          | Description                                                            |  |
|--------------------------------|------------------------------------------------------------------------|--|
| StackErrorNotificationEnabled  | Enables or disables the Stack Monitoring feature.                      |  |
| ExpectedStackSize              | Sets the size of the stack to be monitored. Valid range is 2 to 8.     |  |
| StackErrorNotificationInterval | Sets the interval between traps, in seconds. Valid range is 30 to 300. |  |

# Local ports shutdown while stacking

When a switch is joining a stack, DMLT and dynamic LAGs formed with LACP can still be created, because LACPDUs continue to be transmitted. This can result in a temporary traffic black hole (for a few seconds) until the switch fully joins the stack.

Release 3.6.2 software resolves this issue by momentarily shutting down the local ports on a switch before the switch joins a stack. Following a reset or power up, if the switch detects power on its stacking cables and, therefore, that it is connected to another unit, it shuts down all its local ports. When the ports are disabled, the port LEDs blink, similar to ports that are shut down. The ports are re-enabled when the unit finishes entering the stack formation or after a 60-second timeout (whichever comes first).

If the unit does not detect power on the stacking ports 20 seconds after it comes up, it allows its ports to forward traffic.

### Fixed Issues in Release 3.6.2

The following issues have been fixed in this release:

- MLT ports can now be automatically disabled or enabled when the MLT Trunk Status is disabled or enabled. By disabling all ports in an MLT trunk, the possibility of creating loops is reduced. (Q00739670)
- The software performs checks on the ports of an MLT whenever the MLT is enabled, or if the stack is rebooted. If differences are detected, the MLT is disabled. An entry is now added to the non-volatile log of the Base Unit to indicate why the MLT is disabled. (Q01154324)
- MLT traffic distribution is now working correctly when three or more ports are configured and not all links are active in a DMLT bundle. (Q01116261)
- LACP traffic is no longer dropped after a stack is reset. (Q01043103)
- VLACP Ethertype can now be configured as hex value through CLI. (Q01180950)
- When MHMA is enabled, the switch no longer allows non-EAP clients connected to the port to gain access to the switch. (Q01174969)
- Ethernet Switch 460/470 no longer adds the sysName in the network-id field of the EAP Request Identity Packet. Therefore, Win XP clients no longer fail 802.1x Authentication when using PEAP-MSCHAPv2. (Q01072058-02)
- When the primary and secondary RADIUS server are configured for EAP authentication, the secondary server no longer sees any unnecessary requests from the switch. (Q01180650)
- Radius Authentication is now supported using Extensible Authentication Protocol over LAN (EAPOL) with PEAP. (Q01180650)
- After resetting a non-base unit port multiple times, EPM error messages no longer appear and the User Based Policy filter is set correctly. (Q01170710)
- Switch now correctly sends User Based Policy user name to EPM. (Q01101634)
- SNMP object ifHCOutOctets previously used only 32 bits, and now provides 64 bit counters. (Q01148220)
- Internal packets are no longer occurring under the Traffic-Separation. (Q01033226)
- Autosave can now be configured in ACG. (Q01034065)
- DMLT ports no longer stay in STP Learning mode after reboot. (Q01208297)

- Ethernet Switch 470 ports now come up if the port speed is set to 10M HDX and the following conditions are met:
  - Spanning Tree is disabled on the port
  - there is a moderate level of broadcast on the network (Q01217147)
- COPS retry algorithm command has been implemented. (Q00878244)

The syntax of the new cops retry algorithm command is as follows:

```
cops retry [algorithm {round-robin | sequential}] [count <0-32>] [interval <1-600>]
```

Table 30 describes the parameters and variables for the cops retry algorithm command.

**Table 30** cops retry algorithm command parameters and variables

| Parameters and variables             | Description                                              |
|--------------------------------------|----------------------------------------------------------|
| algorithm {round-robin   sequential} | Specifies a round-robin or sequential algorithm.         |
| [count <0-32>]                       | Enter the retry count for use by the retry algorithm.    |
| [interval <1-600>]                   | Enter the retry interval for use by the retry algorithm. |

The following two related commands have also been implemented:

```
— no cops retry [count]— default cops retry [algorithm] [count] [interval]
```

### **Fixed Release 3.6 issues**

- The incorrect option "ipv6" is no longer displayed for the show audit log telnet command. (Q01158092)
- When interconnecting two Ethernet Switch 460 units, the MAC address of the connected 460 now displays properly in the MAC address table when using the CLI. (Q01157912)
- Addresses learned on a port from another unit now age out immediately if the remote unit fails. (Q01141876)

## **Fixed Release 3.5 issues**

 Release 3.6.2 software provides Web-based management support for RSTP and MSTP. (Q00885550)

### Fixed Release 3.1 issues

• LACP traffic can now switchover immediately when using three or more standby links. (Q00783242)

## Known issues and considerations in Release 3.6.2

The following are the known issues and considerations for this release:

## STP and port mirroring on redundant link

When STP and port mirroring are enabled on a redundant link port, a
broadcast storm can occur even if the spanning tree state for the port is set to
blocking. Because port mirroring takes priority over the STP port state, a
broadcast or unicast packet coming in through a blocking port is mirrored to
the unit containing the monitor port. On the monitor port unit, it is flooded on
all ports based on its destination address. This issue does not occur with
RSTP. (Q01198395)

### **LACP**

• When enabling an LAG of two links, a broadcast storm can occur during LACP timeout (Q01216169).

The detailed explanation of this issue is as follows:

There are two CLI commands that disable a port from an LAG:

no lacp aggregation enable and lacp mode off

The no lacp aggregation enable command determines whether a port is aggregatable; that is, whether it can become part of a trunk. When you execute this command, the affected port begins sending LACPDUs with new data showing that the port is not aggregatable. The port is then detached from its LAG. The partner port is also detached from its LAG as a result of the LACPDU it receives. LACPDUs continue to be sent until timer expiration (30s).

The lacp mode off command also removes the affected port from its LAG. However, unlike the no lacp aggregation enable command, no additional PDUs are transmitted by this port to advertise its new state. As a result, the partner port is *not* detached at the same time as the local port. The lacp mode off command therefore results in the partner port belonging to the trunk at one end, and the local port no longer belonging to the trunk at the other end. This can produce a flood.

If you want to disable LACP for a certain port, Nortel recommends that you first enter the no lacp aggregation enable command. This command ensures that the partner is also detached from its LAG. Then you can enter the lacp mode off command.

If you want the port to revert to an LACP active port state, you must first enter the lacp aggregation enable command, and then enter the lacp mode active command for the port.

With Web-based management, if you want to enable or disable LACP for a port using the Port Configuration page (Figure 24 on page 60), first configure the settings for the A/I field, then configure the LACP Mode field. For example, to disable LACP on the port:

- Set the A/I field for the port to I.
- Click Submit.
- Set the LACP Mode for the port to Off.
- Click Submit.

With Device Manager, to enable LACP for a port:

- In the ActorAdminState field, choose aggregation.
- Click Apply.
- Choose AdminEnabled.
- Click Apply.

To disable LACP for a port using Device Manager:

- In the ActorAdminState field, deselect aggregation.
- Click Apply.
- Deselect AdminEnabled.
- Click Apply.

## **LACP** with Web-based Management

• In Web-based management, users cannot enable a second LAG if port settings such as tagging and port priority do not match the first LAG settings. (Q01255257)

To work around this issue, activate the LAG in two steps (two submits):

- First set the desired settings on the group of ports, and click Submit.
- Then set the LACP Mode to Active, and click Submit.

## **Disabled port status**

- If a port is disabled by VLACP, BPDU-Filtering, or EAPoL, the show interfaces command still indicates that the port is up. In this case, you can determine the true status of the port by using the show command for the appropriate application:
  - show vlacp interface
  - show spanning-tree bpdu-filtering
  - show eapol

(Q01246226)

## **Device Manager - PoE tab display for ports**

With release 3.6.2 software on Ethernet Switch 460-PWR, the PoE tab display for single and for multiple ports has changed. The options in the Detection Status field have been updated, as described in Table 31. The documentation and Device Manager online help have not been updated for this change. (Q01251705)

Table 31 Updated PoE tab item for ports

| Item             | Description                                                                                                    |  |
|------------------|----------------------------------------------------------------------------------------------------|--|
| Detection Status | Displays the current status of the power-device detecting function on the port:                                                     |  |
|                  | disabled—detecting function disabled                                                                                                |  |
|                  | <ul> <li>searching—detecting function is enabled and the system<br/>is searching for a valid powered device on this port</li> </ul> |  |
|                  | <ul> <li>deliveringPower—detection found a valid powered device and the port is delivering power</li> </ul>                         |  |
|                  | fault—power-specific fault detected on the port                                                                                     |  |
|                  | test—detecting function is in test mode                                                                                             |  |
|                  | otherFault—detecting function is idle due to fault                                                                                  |  |
|                  | Note: Nortel recommends against using the test operational status.                                                                  |  |

# Device Manager - delayed response with large Ethernet Switch 460-PWR stacks

With larger stacks of Ethernet Switch 460-PWR, Device Manager may delay its response to commands by a period of seconds. This delayed response also occurs when moving the mouse over toolbar items to display popup descriptions.

To work around this issue with larger Ethernet Switch 460-PWR stacks, either disable polling in Device Manager or increase the polling interval to a longer duration (for example, 300 seconds). This issue does not exist with Device Manager versions 5.9.7 and later. (Q01232028)

### CLI session on non-base unit locked after reset

If you attempt to configure a stack through the non-base unit within five minutes of a reset of the non-base unit or the base unit, the CLI session freezes. To regain control of the frozen CLI session, perform another reset on the unit that was originally reset.

This issue occurs only on serial connections to non-base units and only with CLI commands that use SNMP queries (get/set). If the issue arises, the stack stability is *not* altered.

If you configure the stack using the base unit at all times (as recommended by Nortel), this issue does not occur.

Otherwise, to work around this issue, wait five minutes from the last base unit or non-base unit reset before entering CLI commands on any non-base units. (Q01266026)

# Changes to Release 3.6 documentation

Configuring VLANs, Spanning Tree, and Multilink Trunking (217460-A)
 In this document, the following clarification is required for VLACP configuration:

Ethernet Switches 460 and 470 do not support multiple VLACP multicast MAC addresses.

On Ethernet Switches 460 and 470, VLACP has only one multicast MAC address (configured using the vlacp macaddress CLI command, or using the VLACP Global tab in JDM). This address is the Layer 2 destination address used for the VLACPDUs.

The port-specific MAC address parameter, funcmac-addr, is not a multicast MAC address (funcmac-addr is configured using the vlacp port CLI command or in JDM as the EtherMacAddress parameter, under VLACP tabs for single and multiple ports). The funcmac-addr parameter specifies the MAC address of the switch/stack to which this port is sending VLACPDUs.

You are not always required to configure funcmac-addr. If it is not configured, the first VLACP-enabled switch that receives the PDUs from a unit assumes that it is the intended recipient and processes the PDUs accordingly.

If you want an intermediate switch to drop VLACP packets, configure the funcmac-addr parameter to the desired destination MAC address. With funcmac-addr configured, the intermediate switches do not misinterpret the VLACP packets. (Q01192453)

Configuring VLANs, Spanning Tree, and Multilink Trunking (217460-A)
 In this document, the following additional clarification is required for VLACP configuration:

With VLACP, a short interval exists between a port transmitting a VLACPDU and the partner port receiving the same VLACPDU. However, if the timeout-scale is set to 1, the port timeout value does not take into account the normal travel time of the VLACPDU. The port expects to receive a VLACPDU at the same moment the partner port sends it (port timeout = [timeout-scale] x [periodic time]). Therefore, the delayed VLACPDU results in the link being blocked, then re-enabled when the packet arrives. (Q01201705)

To prevent this scenario from happening, set the timeout-scale to a value larger than 1.

- Configuring VLANs, Spanning Tree, and Multilink Trunking (217460-A)
   On page 339, at the bottom of table 132 "vlacp port command parameters and variables," the range of values indicated for VLACP ethertype should not read 1 to 65535. The valid values should be within the 4-digit hexadecimal
- Configuring VLANs, Spanning Tree, and Multilink Trunking (217460-A)

  In this document, the following clarification is required for Auto-Detection and Auto-Configuration (ADAC) of Nortel IP Phones (Q01225687):

Table 32 describes the supported MAC address ranges for the ADAC feature. Any network device with a MAC address that falls within one of the ranges in this table is interpreted by the ADAC feature to be a Nortel IP Phone.

 Table 32
 Supported IP Phone MAC address ranges for ADAC

range of 8101-81FF. (Q01180952)

| From (low end)    | > | To (high end)     |
|-------------------|---|-------------------|
| 00-0A-E4-01-10-20 | > | 00-0A-E4-01-23-A7 |
| 00-0A-E4-01-70-EC | > | 00-0A-E4-01-84-73 |
| 00-0A-E4-01-A1-C8 | > | 00-0A-E4-01-AD-7F |
| 00-0A-E4-01-DA-4E | > | 00-0A-E4-01-ED-D5 |

 Table 32
 Supported IP Phone MAC address ranges for ADAC (continued)

| From (low end)    | > | To (high end)     |
|-------------------|---|-------------------|
| 00-0A-E4-02-1E-D4 | > | 00-0A-E4-02-32-5B |
| 00-0A-E4-02-5D-22 | > | 00-0A-E4-02-70-A9 |
| 00-0A-E4-02-D8-AE | > | 00-0A-E4-02-FF-BD |
| 00-0A-E4-03-87-E4 | > | 00-0A-E4-03-89-0F |
| 00-0A-E4-03-90-E0 | > | 00-0A-E4-03-B7-EF |
| 00-0A-E4-04-1A-56 | > | 00-0A-E4-04-41-65 |
| 00-0A-E4-04-80-E8 | > | 00-0A-E4-04-A7-F7 |
| 00-0A-E4-04-D2-FC | > | 00-0A-E4-05-48-2B |
| 00-0A-E4-05-B7-DF | > | 00-0A-E4-06-05-FE |
| 00-0A-E4-06-55-EC | > | 00-0A-E4-07-19-3B |
| 00-0A-E4-08-0A-02 | > | 00-0A-E4-08-7F-31 |
| 00-0A-E4-08-B2-89 | > | 00-0A-E4-09-75-D8 |
| 00-0A-E4-09-BB-9D | > | 00-0A-E4-09-CF-24 |
| 00-0A-E4-09-FC-2B | > | 00-0A-E4-0A-71-5A |
| 00-0A-E4-0A-9D-DA | > | 00-0A-E4-0B-61-29 |
| 00-0A-E4-0B-BB-FC | > | 00-0A-E4-0B-BC-0F |
| 00-0A-E4-0B-D9-BE | > | 00-0A-E4-0C-9D-0D |

• Configuring VLANs, Spanning Tree, and Multilink Trunking (217460-A)

In the "Configuration Scenarios" section starting on page 78 (in Chapter 2 "Auto-Detection and Auto-Configuration of Nortel IP Phones"), the term *Untrusted Interface* should be replaced with *Unrestricted Interface* in all cases.

As a result, the affected sections should appear as follows:

### At page 79 (top of page):

Auto-Configuration performs the following:

• creates an *Unrestricted Interface* with all Telephony ports (each time a new Telephony port is detected, it will be added to this interface)

## At page 79 (bottom of page):

Auto-Configuration performs the following:

- For traffic coming from the Telephony ports:
  - creates an *Unrestricted Interface* with all Telephony ports (each time a new Telephony port is detected, it will be added to this interface)

### At page 80 (top of page)

For traffic coming from the Uplink port:

— creates an *Unrestricted Interface* containing the Uplink port

### At page 81 (top of page)

Auto-Configuration performs the following:

- For traffic coming from the Telephony ports:
- creates an *Unrestricted Interface* (Call Server interface ID will be a member of this interface group)

[...]

- For traffic coming from the IP Phones and Uplink port:
- creates an *Unrestricted Interface* containing all Telephony ports and Uplink port
- Configuring VLANs, Spanning Tree, and Multilink Trunking (217460-A)

The show mlt spanning-tree command is missing from the MLT configuration CLI commands. (Q01216647)

The show mlt spanning-tree command displays STP participation for MLTs. The syntax for the show mlt spanning-tree command is:

```
show mlt spanning-tree <1-6>
```

Where <1-6> specifies the MLT ID.

The show mlt spanning-tree command is in the privExec command mode.

Figure 29 displays a sample output of the show mlt spanning-tree command.

Figure 29 show mlt spanning-tree command output

• Configuring and Managing Security (217104-A)

On page 80, Figure 13 "EAPOL Security Configuration screen" should include the EAPOL User based policies field (Q01078856). As well, Table 12 "EAPOL security configuration screen options," should include the following related field definition:

| Option                    | Description                                                  |
|---------------------------|--------------------------------------------------------------|
| EAPOL User based policies | Enables or disables EAPOL user-based policies on the device. |

• System Configuration Guide (217105-A)

On page 308, the following clarification is required to section "AUR Overview":

For the AUR feature to run properly, the stack and replacement unit must be running the same version of software (release 3.6 or later).

• System Configuration Guide (217105-A)

On page 299, the following updates are required to section "Manual Unit Replacement":

## Manual Unit Replacement

The Manual Unit Replacement feature allows you to retrieve the configuration of a single unit from the configuration file of a stack.

If a unit in a stack fails, you can use the Manual Unit Replacement feature to prepare a replacement unit for insertion in the stack. You can retrieve and copy the configuration file of the failed unit to the replacement unit while the replacement unit is in standalone mode. You can then add the replacement unit to the stack.

You do not have to reboot the stack after the replacement unit is added to the stack.

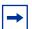

**Note:** The IP address you assign to the standalone switch for configuration is only applicable when the switch is in standalone mode. When the unit is integrated into the stack, the stack operates using the configured stack IP address. If the unit is subsequently removed from the stack for standalone operation, the switch IP address reverts to the standalone address. (Do not assign the same IP address for the standalone switch and the stack.)

The replacement unit must have the identical configuration of the failed unit to run properly in the stack. With the exception of the hardware revision level of the device, the replacement unit must be an exact replica of the failed unit. It must be configured with the same MDA, software revision, firmware revision, and GBICs as the failed unit.

To use the Manual Unit Replacement feature, you must first disable the Auto Unit Replacement feature on the stack before removing the failed unit (the Auto Unit Replacement feature is enabled by default).

## **System Requirements**

In order to use the Unit Replacement feature, you must ensure that you have the following items:

- Replacement switch with hardware identical to the failed unit
- TFTP Server
- Recent Binary Configuration File saved to the TFTP server (ensure that your network recovery plan includes having a current binary configuration file available on a TFTP server)

## **Interface Support**

Table 33 describes the interfaces supported by the Manual Unit Replacement feature.

 Table 33
 Interfaces supported by the Manual Unit Replacement feature

| Parameter                                                      | Default | Menu<br>Interface | CLI | Web<br>Interface | Device<br>Manager |
|----------------------------------------------------------------|---------|-------------------|-----|------------------|-------------------|
| Download unit configuration file from stack configuration file | none    | rw                | rw  | rw               | rw                |

# Replacing units in a stack

This section provides you with the procedural steps required to successfully replace a failed unit in a stack configuration, while preserving configuration information.

You must configure the replacement unit in standalone mode before inserting it into the stack.

To replace a unit using the manual unit replacement feature:

- 1 Ensure that the software and firmware versions on the replacement unit match the software and firmware versions of the unit that was removed from the stack. (This step assumes that you did not upgrade the software on the stack after the failed unit was removed.)
- **2** Ensure that the hardware configuration of the replacement unit is the same as that of the failed unit. This means that you must move the MDAs, GBIC, and other modules from the failed unit to the replacement unit.
- 3 Set the configuration of the replacement unit to default values to ensure that no legacy configuration is present on the device to hinder the integration of the replacement unit into the stack.
- 4 Ensure that the Stack Operational Mode is set correctly on the replacement unit. (Not required for release 3.6 and later, as the software now only supports pure stack mode.)
- **5** Disable the Auto Unit Replacement feature on the stack.

### **6** Perform one of the following:

### • To replace a failed non-base unit:

- a Copy the stack configuration file from the TFTP server to the standalone unit. When you copy the configuration file, specify the unit number of the failed unit to load the appropriate configuration to the replacement unit. (see "Configuring Manual Unit Replacement using the Console Interface" on page 86 or "Configuring Manual Unit Replacement using the CLI" on page 89 for details.)
- **b** Ensure that the Base Unit Selector Switch is not activated on the replacement unit.

### To replace a failed base unit:

- a Copy the stack configuration file from the TFTP server to the standalone unit. When you copy the configuration file, specify the unit number of the failed base unit to load the appropriate configuration to the replacement unit. (see "Configuring Manual Unit Replacement using the Console Interface" on page 86 or "Configuring Manual Unit Replacement using the CLI" on page 89 for details.)
- **b** Ensure that the Base Unit Selector Switch is not activated on the replacement unit. You do not want the replacement unit to immediately take over the role of the base unit when it is inserted into the stack. If the replacement unit assumes base unit responsibilities, it overwrites the existing configuration with the configuration in its memory.
- **c** On the temporary base unit in the stack, set the Base Unit Selector Switch to the base unit position. This ensures that the temporary base unit remains the base unit throughout the unit replacement process. (The end of this procedure contains instructions on how to set the replacement unit as the new base unit.)

## 7 Mount the replacement unit into the stack:

- **a** Insert the replacement unit into the space previously occupied by the failed unit. Ensure that all physical mounting devices, screws, and rack mounts are secure.
- **b** Attach the stacking cables to the back of the unit. Do not cable any network connections at this time.
- **c** Apply power to the device.

**d** Ensure that the unit number of the replacement unit is the same as that of the failed unit.

### 8 Verify the configuration of the replacement unit:

Ensure that the Spanning Tree Protocol (STP), Multilink Trunking (MLT), and other settings are correct. For example, you can check the following MLT settings:

- Trunk members have the same PVID.
- Trunk members are on the same VLANs.
- Trunk members have the same tagging.
- Trunk members filter tagged frames the same way.
- Trunk members filter untagged frames the same way.
- Trunk members do rate limiting the same way.
- Trunk members have the same spanning tree mode of operation.
- Trunk members have identical IGMP participation. Static router ports and mode of operation must agree on all trunk ports.

#### 9 Recable the network connections:

- **a** When the configuration is verified, recable all networking connections.
- **b** If the failed unit had a switch IP address configured, then configure the replacement unit to match the previous configuration.
- **10** After the network connections are recabled, choose one of the following:

#### • If the failed unit was the base unit:

You can set the replacement unit as the base unit as follows:

- **a** Set the Base Unit Selector Switch on the replacement unit to the base unit position.
- **b** Set the Base Unit Selector Switch on all other units in the stack to the non-base unit position.
- **c** Reset the stack to activate the new base unit.

#### If the failed unit was a non-base unit:

The replacement unit joins the stack and runs as if it were the old unit. You do not need to reset the stack.

# **Troubleshooting hints**

If you encounter problems with the unit replacement or with a newly installed stack configuration, start troubleshooting by verifying the following items:

- Ensure that the TFTP server is accessible to the Ethernet Switch.
- Ensure that the configuration file contains the configuration of the target unit.
- Ensure that the replacement unit is configured identically to the failed unit. It must be the same model number with the same MDA configuration.
- Ensure that one switch is designated as the base unit.
- Ensure that all other units in the stack have the Base Unit Selector Switch set to Off.
- Ensure that all units in the stack are running the same release of software.
- When the stack is powered up, ensure that the Cas Up and Cas Dwn (cascade) and Base LEDs are green (steady, not blinking).

# Configuring Manual Unit Replacement using the Console Interface

The following sections contain information on configuring Manual Unit Replacement using the Console Interface:

- "Preparing the replacement unit using the Console Interface"
- "Preparing the stack for unit replacement using the Console Interface" on page 87

# Preparing the replacement unit using the Console Interface

To prepare the replacement unit in standalone mode:

- 1 From the main menu, choose Configuration File.
  The Configuration File menu appears.
- **2** From the Configuration File menu, choose Configuration File Download/ Upload.

The Configuration File Download/Upload screen appears (Figure 30).

Figure 30 Configuration File Download/Upload screen

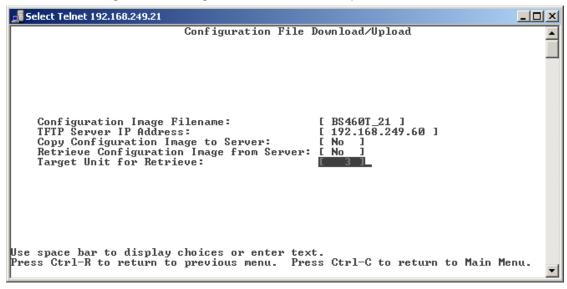

- **3** In the Configuration Image Filename, enter the name of the stack configuration file.
- **4** In the TFTP Server IP Address field, enter the IP address of the TFTP server where the stack configuration file is saved.
- **5** In the Retrieve Configuration Image from Server field, choose Yes.
- 6 In the Target Unit for Retrieve field, specify the unit number of the failed unit (to load the appropriate configuration to the replacement unit).
- 7 Press Enter.

# Preparing the stack for unit replacement using the Console Interface

To prepare the stack for a new replacement unit:

**1** Remove the failed unit from the stack.

2 Remove the failed unit entry from the stack by going to the Main Menu and selecting the Renumber Stack Units option. Figure 31 displays the Renumbering stack units screen.

Figure 31 Renumbering stack units

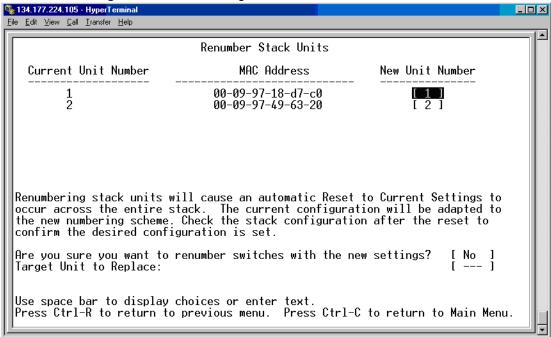

- **3** Highlight the field Target Unit to Replace.
- **4** Cycle through the options by pressing the space bar.
- **5** When the number of the unit you wish to replace is displayed, press Enter.
- 6 Insert the replacement unit as described in "Replacing units in a stack" on page 83.
- 7 The new unit joins the stack and displays as if it were the old unit without resetting the stack.

# **Configuring Manual Unit Replacement using the CLI**

The following sections contain information on configuring Manual Unit Replacement using the CLI:

- "Copy tftp config unit command"
- "stack replace unit command"

# Copy tftp config unit command

The copy tftp config unit command downloads the configuration of the unit you wish to replace, to a replacement unit. Use this command in stand-alone mode. The syntax for the copy tftp config unit command is:

```
copy tftp config unit <unit #>
```

The copy tftp config unit command is in the privExec command mode.

Table 34 describes the parameters and variables for the copy tftp config unit command.

Table 34 copy tftp config unit command parameters and variables

| Parameters and variables | Description                                       |  |
|--------------------------|---------------------------------------------------|--|
| <unit #=""></unit>       | Enter the number of the unit you want to replace. |  |

# stack replace unit command

The stack replace unit command prepares the stack to receive the replacement unit. Use this command in stack mode. The syntax for the stack replace unit command is:

```
stack replace unit <1-8>
```

The stack replace unit command is in the privExec command mode.

Table 35 describes the parameters and variables for the stack replace unit command.

Table 35 stack replace unit command parameters and variables

| Parameters and variables | Description                               |
|--------------------------|-------------------------------------------|
| <1-8>                    | Enter the number of the replacement unit. |

# **Outstanding issues from Release 3.6 software**

### ADAC

ADAC cannot apply Auto-Configuration settings for ports involved in Port
Mirroring due to Port Mirroring restrictions (Monitor and Mirrored ports must
have the same VLAN settings). In this case, when ADAC periodically tries to
apply configuration on a candidate port, it logs an error message for as long as
the current configuration does not permit Auto-Configuration. (Q01131794)

### **CLI Audit feature**

• After performing an upgrade to Release 3.6 software or higher, the following message can appear in the syslog:

```
Audit data initialized (bad magic number)
```

This is due to the introduction of the CLI Audit feature in Release 3.6 software. When the upgraded switch powers up for the first time, no data is collected in the CLI Audit log. The syslog identifies this situation with the message above.

## **Auto Unit Replacement**

• After a reboot, a stack requires between 5 and 10 minutes to mirror the CFG images from all units in the stack. When the process has completed successfully, the following log message is displayed: All units mirrored for the first time. This message indicates that you can safely begin replacing units. (Q01117484)

### Command Line Interface

• ACG execution fails at the CLI password stack serial radius command. (Q01043704)

**Note:** Users cannot configure passwords through ACG on the SSH image.

- ACG execution fails at the eapol enable command. (Q01043707)
   Note: Users cannot configure passwords via ACG on the Non-SSH image if the password security feature is enabled.
- The SSH public key cannot be downloaded using the \folder\key name command. To use the windows notation for directories, the user must use the double backslash (\\) instead of a single backslash (\). (Q01031157)
- When upgrading from a Telnet CLI session, the user can intermittently find that the current session reverts to the menu interface and the user is not able to re-enter the CLI until the current software download has completed. Users can create a parallel Telnet connection during such an event while the software is being downloaded, if access to the CLI is required. (Q01142756 and Q01244616)

### **EAPOL**

- EAP authentication clients connected through the HUB lose connectivity after an SSH image upgrade. (Q01109506)
- When multihost is enabled on a port, EAP authentication intermittently fails for some clients on initialization.

**Note:** Windows XP\* or Windows 2000\* PCs running the built-in EAP client drop the first received EAP message. Therefore, the second message that the client receives appears to be the first. The interval that the client must wait for the second EAP message after the link is up is defined by the EAPOL quiet period value (default value: 60 seconds). As a result, the user typically does not see a password window until 60 seconds after the link is up.

To log out of EAP, the EAP client must explicitly send an EAP Logoff packet to the PAE. The built-in EAP client for MS Windows does not send this packet. Therefore, if you physically disconnect the client from the switch, the PAE will log out the client after a timeout period (typically about 1 minute). (Q01106448)

• If clients are authenticated on an EAPOL multihost-enabled port, and a user enables EAPOL multihost again on all ports (including the port already enabled), PCs connected to the multihost port lose their connectivity to the server for approximately 60 to 90 seconds. This does not happen if the user does not enable EAPOL multihost again on an enabled port. This is related to the Windows XP/2000 EAPOL client behavior described in Q01106448. (Q01053497)

## **MAC Address Security Table**

- One minute after the switch starts forwarding traffic, only one address is displayed in the MAC address table. (Q01051801)
- After removing the intruder address from the MAC Address Security Table, the address does not appear in the AuthViolation Table. It is displayed after removing or reinserting the link or after disabling and enabling port 1. (Q01061757)

### **MSTP**

 MSTP functions improperly between Ethernet Switch 3.5 and 3.6 software with MSTI and MLT enabled. Reboot the non-root switch or stack after you configure this setup. Then the MSTP is solved correctly and no broadcast storm occurs. (Q01121994)

### QoS

• When using User Based Policies with the MHMA, only the last authenticated user on a port is displayed when running a show gos user-role command in the CLI. If the user role changes at the RADIUS server, or if the user policies to be installed are modified at the COPS server, only elements corresponding to the last authenticated user remain installed on a multihost-enabled interface. All previously installed user elements are deleted for that interface.

### **VLACP**

VLACP MLT failure detection.

**Note:** To detect a link failure over MLT, you must use different types of ethertypes on each link that forms the MLT. More information about this setup can be found in *Configuring VLANs*, *Spanning Tree*, and *Multilink Trunking* (217460-A). (Q01119890)

### **STP**

- In the Console Interface VLAN Configuration screen, the STPG field is selectable only until the VLAN is activated. The actual setting is done when the VLAN is activated with the STP group selected until that moment. After the activation, the field displays only the current VLAN-STP group setting. This field was meant for the time of creation only to prevent possible flooding until assigning a VLAN with ports to a group. For other purposes, refer to the Spanning Tree menus.
- with release 3.6, a STP topology change can occur when LACP ports change status. This is due to the way the platform now provides support for multiple Spanning Tree Groups across MLT or LAGs. (Q01157915, Q01157918)

  Note: Nortel Multiple Spanning Tree Groups over MLT enables the switch to assign an MLT link into multiple STGs. This means that MLT now acts as a virtual port having its own spanning tree settings. Individual port Spanning Tree settings do not have significance when a port is now a member of a MLT or LAG. You must assign Spanning Tree settings as part of the MLT or LAG. A new command controls Spanning Tree settings per MLT or LAG. Spanning tree is enabled (normally) by default on new MLT or LAG connections, if the switch is connected to a Nortel switch running Split-MLT, then Spanning Tree must be disabled on the MLT.

## Web and Device Manager

- The Download without reset option is present in the Console Interface (CI) and CLI but not in the web/Java Device Manager (JDM) interface. (Q00999444)
- An error message Submit failed appears on the web interface when creating a Protocol Based-Vlan. The message can be ignored as the VLAN is actually successfully created. (Q01148341)
- When using JDM to enable LACP on ports with different VLANs configured, LACP is not enabled and no error message is generated. This problem is specifically related to JDM operation. (Q01160069)

### Miscellaneous

 The Authentication Protocol SHA and Privacy Protocol DES are available only for the SSH builds. When loading a non-SSH build those settings disappear. (Q00987006)

- COPS control can be enabled even though the COPS server IP address is not configured. (Q01028193)
- The SSL server is still operation even though the SSL certificate is erased. (Q00981869)
- The cut connection is lost on fiber when downgrading from 3.5.1 to 3.5.0. (Q01095254)
- The RSTP PathCost for the MLT is incorrect after changing the PathCost type to 16 bits. When changing the PathCost type for MLT from 32 to 16 bits, the path cost is defaulted and computed based on the path cost formula. When changing the PathCost type back from 16 to 32 bits, the path cost values are kept. (Q01118153)
- The Dynamic LAG trunk is still enabled even after all links are removed. (Q01066346)
- Dynamic LAGs are not properly updated when the link is removed or reinserted. (Q01059029)
- A new Dynamic LAG is not formed after removing a previous dynamic LAG. (Q01055083)

**Note:** For the above mentioned three CRs (Q01066346, Q01059029, and Q01055083), the links are not deaggregated at the aggregated link link-down to permit faster recovery of the trunk when the same links are reinserted.

- STP information is not discarded when the Hop Count is equal to zero. (Q01053800)
- On Nortel Ethernet Switch 460/470 products, the port can report FCS errors and Frame errors for the respective port when connected to an IP handset that is unpowered. Also, the Link and Activity LEDs of that port can blink. These errors are reported as a result of filters inbuilt to the IP handsets that reflect the link pulses when the device is unpowered. (Q01129884)
- No warning is given when upgrading a hybrid stack to Ethernet Switch Software version 3.6. After upgrading, the hybrid stack boots up as stand-alone units with no IP address. Reverting back to the previous code resolves this issue. (Q01122876)
- The software image cannot be downloaded on the stack after the base unit is powered OFF and then ON. Download is possible only after resetting the stack. (Q01033410)

• By default, the Console Interface MultiLink Trunk Configuration screen displays the STP learning setting for all STPGs. To view or modify the learning setting for a particular STPG, you must change the value in the learning column from ALL to the desired STPG.

For example, if you use the Spanning Tree Port Configuration screen to disable the STPG participation of an MLT link, the MLT Configuration screen does not display the new learning setting of disabled unless you change the STPG value from ALL to the appropriate STPG. (Q01216647)

# **Outstanding issues from Release 3.5 software**

- When you create a distributed MultiLink Trunk on a stack that is non-root and connect the ports to a standalone switch (root) with no MultiLink trunk configured, one port should remain in forwarding and the others should change to blocking; however, all ports remain in blocking and a loop is formed. (Q00942499)
- In port mirroring, BR, MC, UUN traffic are NOT mirrored for XrxYtx and XrxYtxOrXtxYrx (port Y-Harrier). (Q00891851)
- On a non-root switch, the backup multilink trunk becomes the root when you disable it from the root switch. (Q00910371)
- On an Ethernet Switch 470 switch, a port remains bound to an existing PVID even when the port is removed from the VLAN. (Q00929246)
- An IGMP stream is not flooded on all ports when you remove the last member from the group. (Q00929510)
- In the command line interface (CLI) the no MLT command does not default to the default MLT name. (Q00930403)
- The ASCII configuration generator (ACG) generates commands that set the STP learning status for tagged ports that are not in STPGx. (Q00935346)
- The timing for IGMP query packets is not correct. (Q00932337)
- Upgrading the image from 3.0 to 3.5 does not work on an allied stack. (Q00927638)
- ACG creates commands that disable a Spanning Tree Protocol Group that has already been disabled. (Q00927433)
- In RSTP, up and down counts are not incremented after several changes of Spanning Tree Protocol operation modes. (Q00925158)
- The rcStatMltIfExtnIfHCInUcastPkts is incremented for multicast or broadcast traffic. (Q00884953)

- In RSTP and MSTP modes, an MLT group with a smaller group ID has higher priority than the MLT group with a larger group ID. For example, if MLT 1 and MLT 2 have the same path cost and they are connected to the same two switches, MLT 1 is always Forwarding and MLT 2 is Alternate. (Q00895970)
- The Query port, ActiveQuerier, and MRouterExpiration fields do not reset to the default value. (Q00925047)
- In CLI, a message needs to be displayed when you are creating a new protocol-based VLAN, but the protocol table is full. (Q00924933)
- In Device Manager, an error message is displayed when you try to create an Allied-VLAN SVL type. (Q00923814)
- You can add up to 200 IP filters to one group on a stand-alone unit or a 5-unit stack. (O00888337)
- The operational display of EAPoL is inconsistent on the Release 3.5 software. (Q00912196)
- You can create up to 192 Level 2 filters on a stand-alone unit or a 5-unit stack. (Q00888333)
- You can create only 62 shapers on a switch. (Q00888339)
- You can create a maximum of 200 IP filters in one group for every Ethernet switch. (Q00888337)
- You can create 118 actions on an Ethernet switch. (Q00888347)
- Intruder SA can access the switch through the base unit when MAC security is enabled globally or by port. (Q00905572)
- When there is a high rate of traffic on a base unit switch while MultiLink Trunking is configuring, traffic from the other units is lost. (Q00922934)
- ACG generates commands that set the learning status for tagged ports that are not in the Spanning Tree Protocol Group. (Q00935346)

## **Outstanding issues from Release 3.1 software**

- You cannot execute the lacp clear-stats against all ports in a stack simultaneously. You can execute the command against all the ports in a switch simultaneously, and then against each switch in a stack. (Q00844967)
- When you create an MLT group using the Menu Interface, you must identify a unit and port number combination in the first field in order for the port configuration to be accepted by the Menu Interface, as shown. For example:

- You may see the MAC address table refresh by itself every few seconds after another unit in the stack has been reset. This condition can persist for one or two minutes. (Q00761481)
- If the Spanning Tree Protocol (STP) is enabled on a Link Aggregation Group (LAG), then the LAG is subject to STP convergence like any other port. If Spanning Tree does reconverge, you should expect there to be a loss of data on the LAG link. (Q00769684, Q00804961)
- The ports on the BPS2000 2GT MDA cannot be the target of the interface flowcontrol command. Changing the flow control of the ports on the BPS2000 2GT results in autonegotiation being disabled on the port, which is an unsupported configuration. (Q00787182)
- LAG/IGMP stream does not failover immediately when standby is present. (Q00804064)
- You must enable IGMP proxy when using IGMP in conjunction with LAG or MLT. (Q00805627)
- The CLI command show running-config displays the configuration parameters that are appropriate for the user that is logged into the device. A subset of the configuration parameters is displayed to the READ-ONLY (RO), while a more verbose set of parameters is available to the READ-WRITE (RW) user. (O00827993)
- 460-Changing from 10MB to 100 MB can result in a port remaining in a down condition. (Q00630821)

• MLT/LAG console menu screen can display more port members when moving cables. Refresh the screen if this occurs. (Q00770784)

# **Related publications**

For more information about using these products, refer to the following publications:

- System Configuration Guide (217105-A)
- Configuring and Managing Security (217104-A)
- Configuring VLANs, Spanning Tree, and Multilink Trunking (217460-A)
- Configuring IP Multicast Routing Protocols (217459-A)
- Configuring Quality of Service and IP Filtering (217106-A)
- System Monitoring Guide (217107-A)
- *Installing the Nortel Ethernet Switch 470* (217108-A)
- *Installing the Nortel Ethernet Switch 460-24T-PWR* (213318-C)

You can print selected technical manuals and release notes free of charge, directly from the Internet. Go to the <a href="www.nortel.com">www.nortel.com</a> URL. Find the product for which you need documentation. Then locate the specific category and model or version for your hardware or software product. Use Adobe\* Reader\* to open the manuals and release notes, search for the sections you need, and print them on most standard printers. Go to the Adobe Systems website at <a href="www.adobe.com">www.adobe.com</a> to download a free copy of the Adobe Reader.

# How to get help

This section explains how to get help for Nortel products and services.

# Getting help from the Nortel web site

The best way to get technical support for Nortel products is from the Nortel Technical Support web site:

### www.nortel.com/support

This site provides quick access to software, documentation, bulletins, and tools to address issues with Nortel products. More specifically, the site enables you to:

- download software, documentation, and product bulletins
- search the Technical Support web site and the Nortel Knowledge Base for answers to technical issues
- sign up for automatic notification of new software and documentation for Nortel equipment
- open and manage technical support cases

# Getting help through a Nortel distributor or reseller

If you purchased a service contract for your Nortel product from a distributor or authorized reseller, contact the technical support staff for that distributor or reseller.

# Getting help over the phone from a Nortel Solutions Center

If you do not find the information you require on the Nortel Technical Support web site, and have a Nortel support contract, you can also get help over the phone from a Nortel Solutions Center.

In North America, call 1-800-4NORTEL (1-800-466-7835).

Outside North America, go to the following web site to obtain the phone number for your region:

www.nortel.com/callus

# Getting help from a specialist by using an Express Routing Code

An Express Routing Code (ERC) is available for many Nortel products and services. When you use an ERC, your call is routed to a technical support person who specializes in supporting that product or service. To locate the ERC for your product or service, go to:

www.nortel.com/erc